# **UG V18Training** Manufacturing

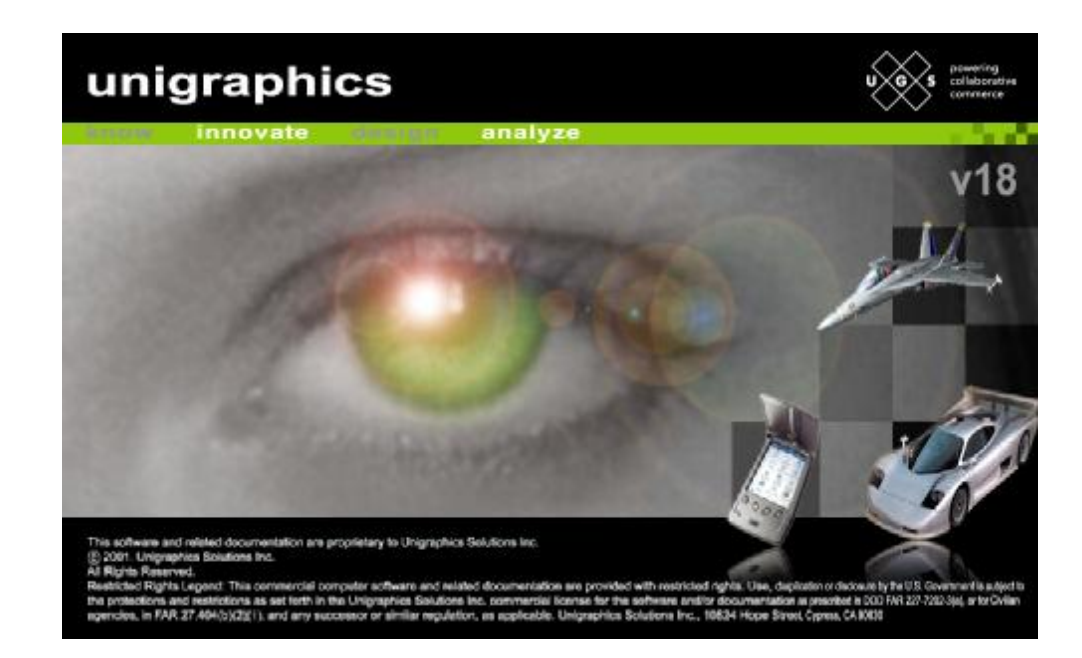

# <sup>2</sup> **Contents**

- Lesson 1 : UG加工概述
- Lesson 2 :主模型方法 (Master Model)
- Lesson 3 : 进入Manufacturing
- Lesson 4 : 加工操作管理 (Create Operation & Operation Navigator)
- Lesson 5 : 创建Object
- Lesson 6 : 边界管理器 ( Boundary Manager )
- Lesson 7: 平面铣 ( Mill\_Planar )
- Lesson 8 : 型腔铣 ( Mill\_Contour/Cavity\_Mill )
- Lesson9 : 固定轴轮廓铣 ( Mill\_Contour/ Fixed\_Contour)
- Lesson 10 : 后处理 (Post Processing)
- Lesson 11 : 机床后处理文件 (TCL、 DEF)
- Lesson 12 : 加工刀路模拟 (Verify)
- Lesson 13 : 加工刀路编辑器 (Graphics Editor)

# Lesson 1: UG加工概述 23.2%

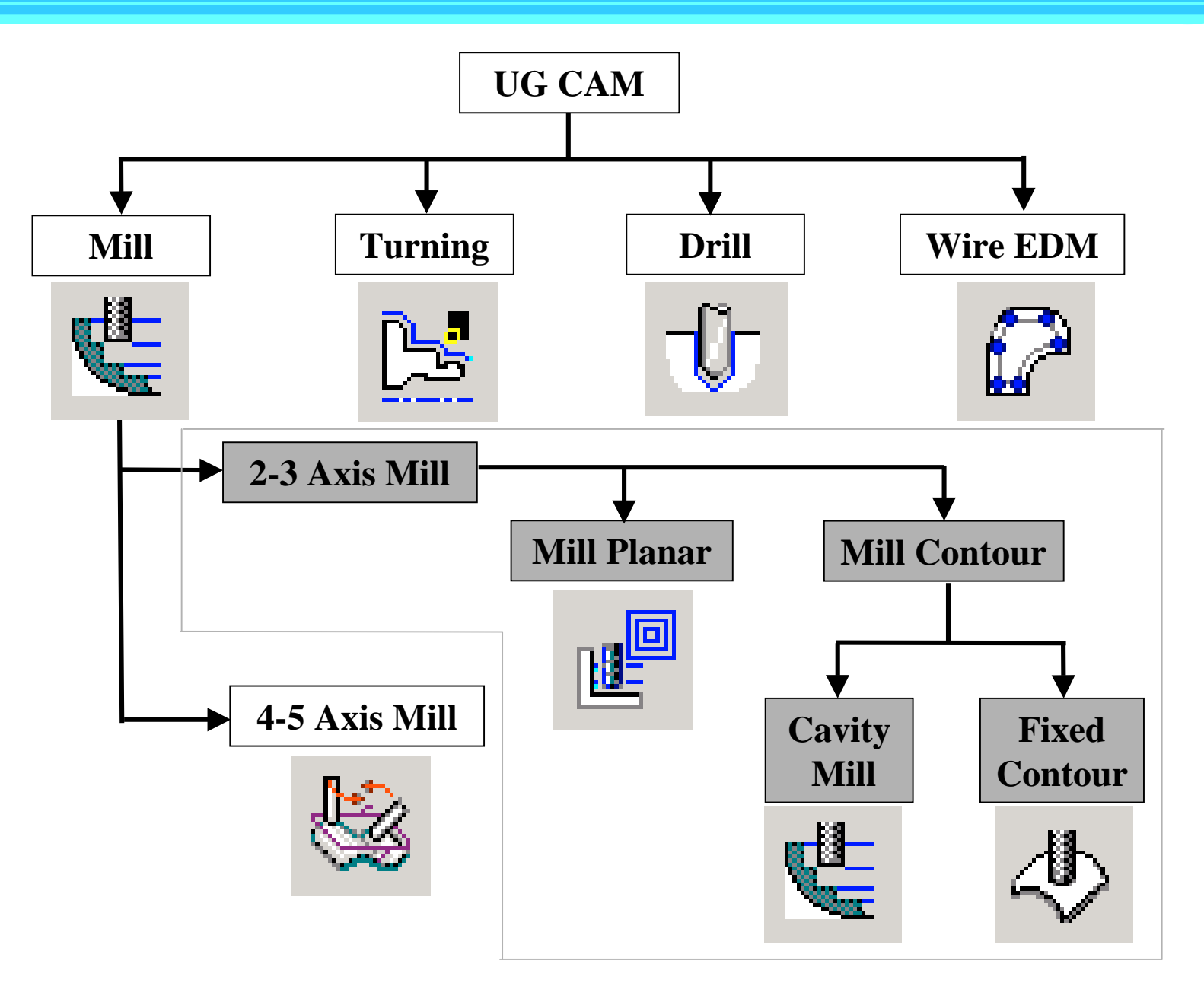

# <sup>4</sup> Lesson 1 : UG加工概述

铣削加工的种类:

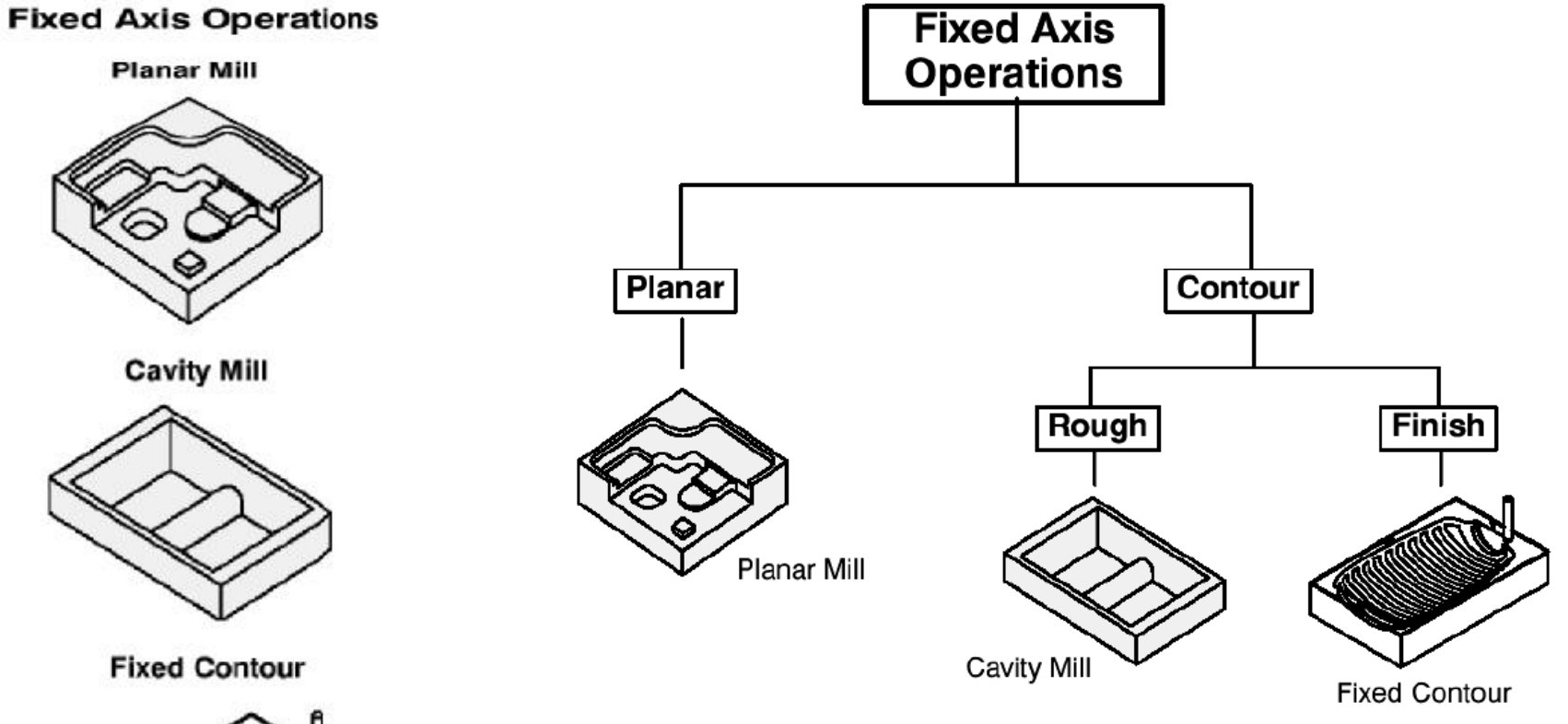

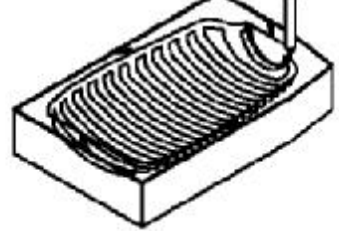

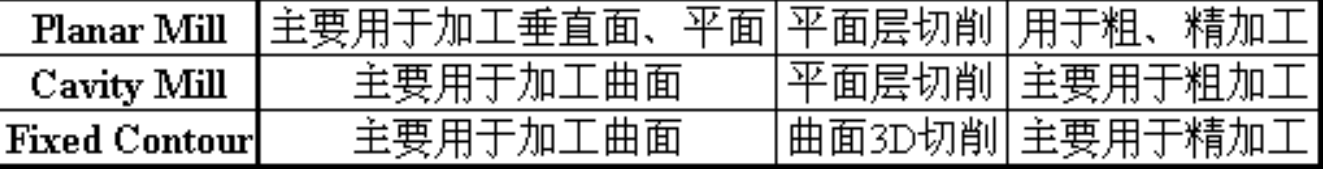

# Lesson 1: UG加工概述

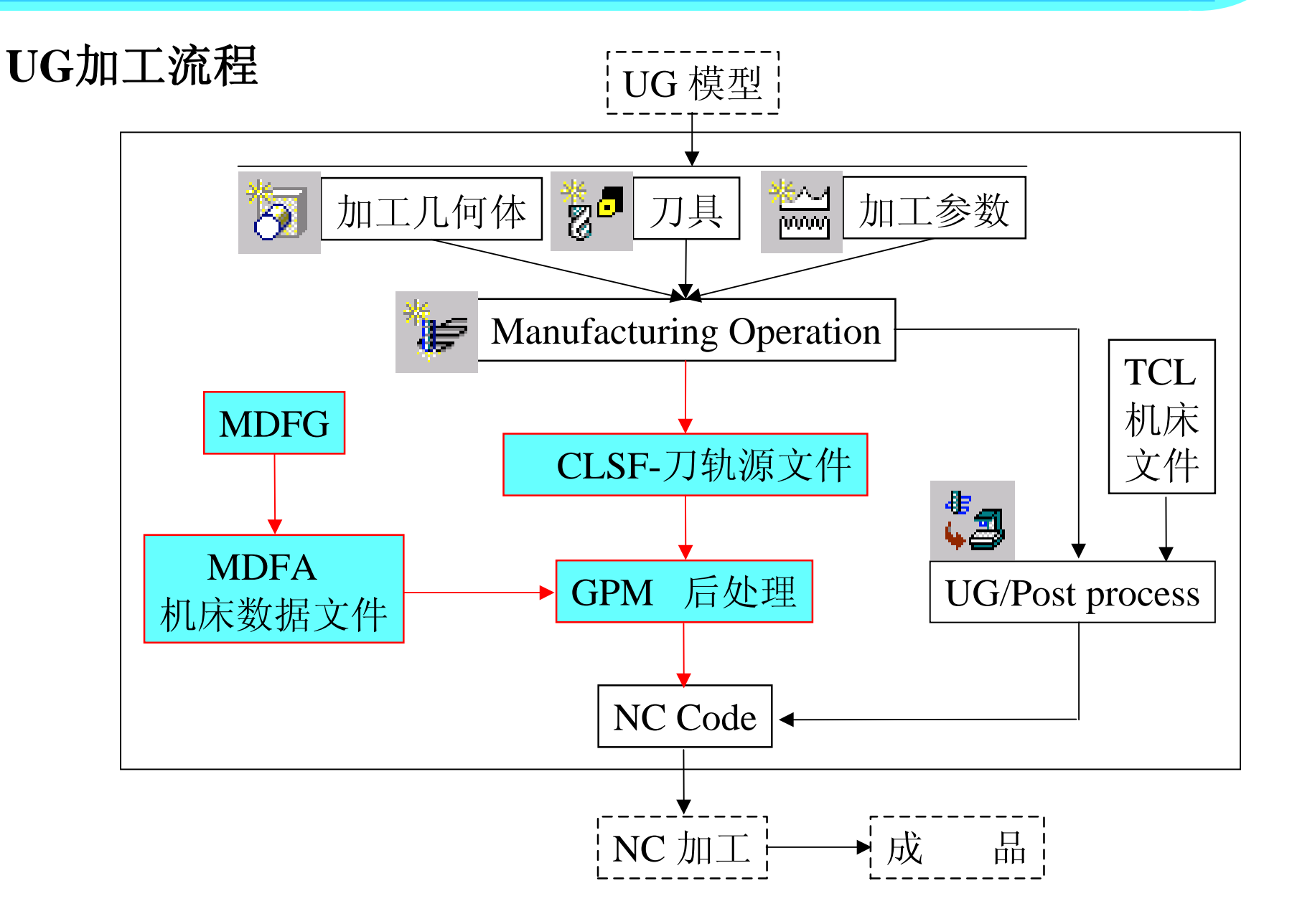

# Lesson 2: 主模型方法 (Master Model) **Master Service Active** 6

- 什麽是主模型方法? 用装配结构将三维设计模型与加工数据分开 – 保 持 数 据 相 关 • 主模型方法的好处 – 并 行 工 程 – 减 少 数 据 量 ; 提 高 效率。 • 主模型方法的一般步骤 - 建立一个新的U零件(假设为: my\_campt) – 用UG装配功能的Add component将要加工的零 件 (或装配件) 加入到新建的零件下。 – 以 新 建 零 件 为 工 作 零 件 , 进 行 正 常 的 加 工 程 3D Model design  $Drating (CAM) (CAE)$ Assembly with application data only **Components**
	- 用 HIE SAE存储 n<u>y</u>\_campt

编。。。

# Lesson 3: 进入Manufacturing The Contracturing The Contracturing The Contracturing T

- 进入UG加工模块 Application -> Manufacturing
- 选 择 加 工 环 境 ( **Machining Environment**) 在选择一个操作类型并生成刀路之前, 必须选择合适的加工环境。加工环境 的不同,可供选择的操作类型也不同
- 对加工环境进行初始化

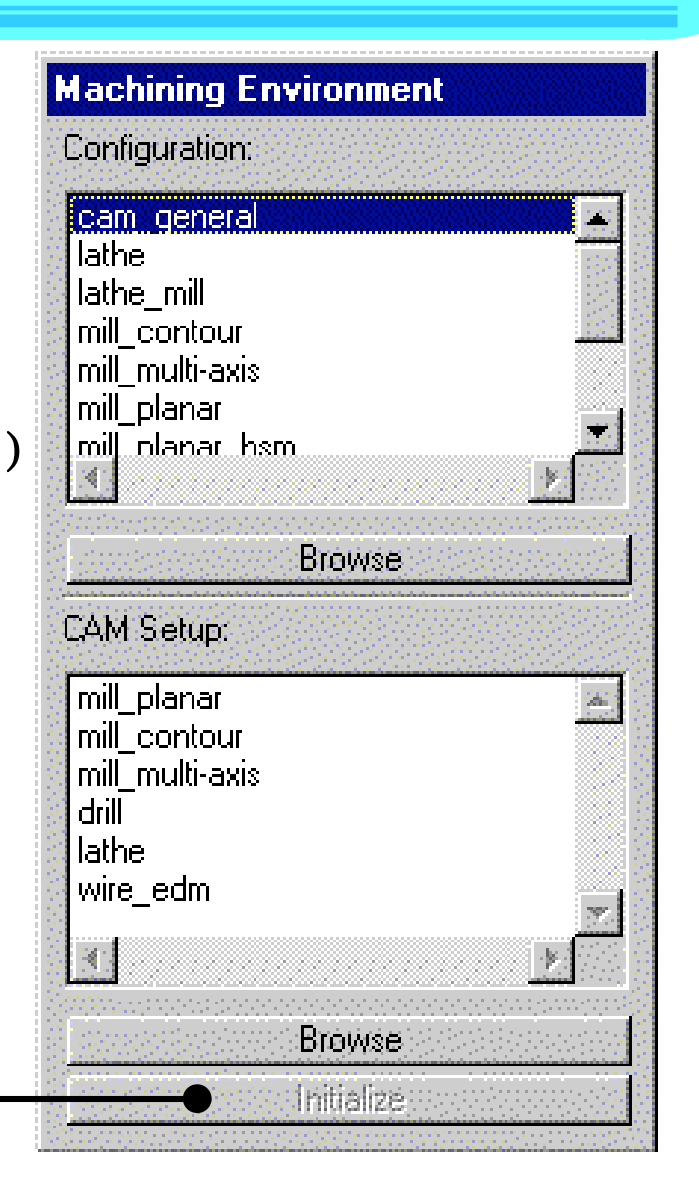

# Lesson 4 : 加工操作管理 (**Create Operation & Operation Navigator**)

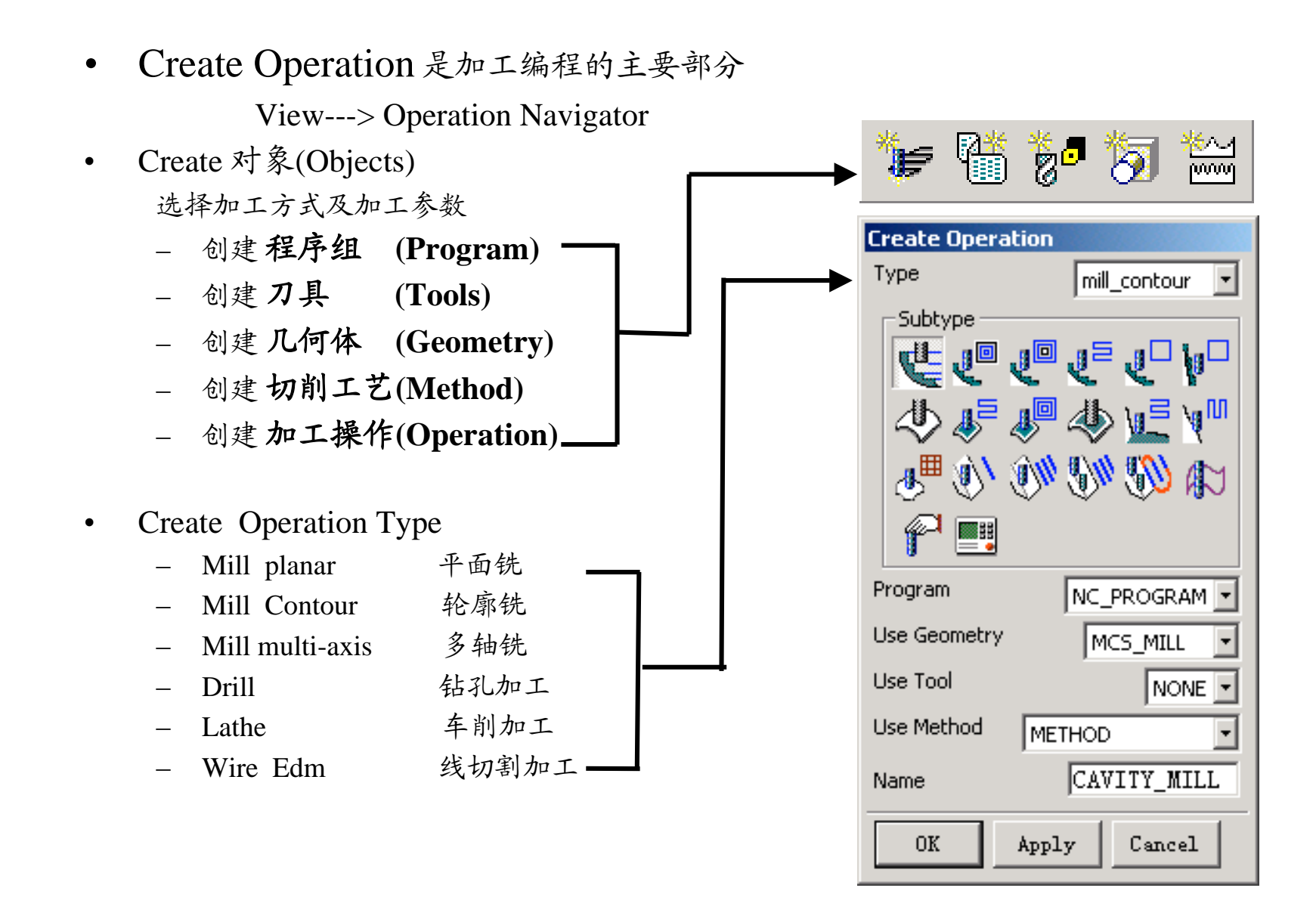

# Lesson 4: 加工操作管理 (Create Operation & Operation Navigator) 99

• Sub Operation Type

对于不同的Machine type, 相应的有不同的子加工方法

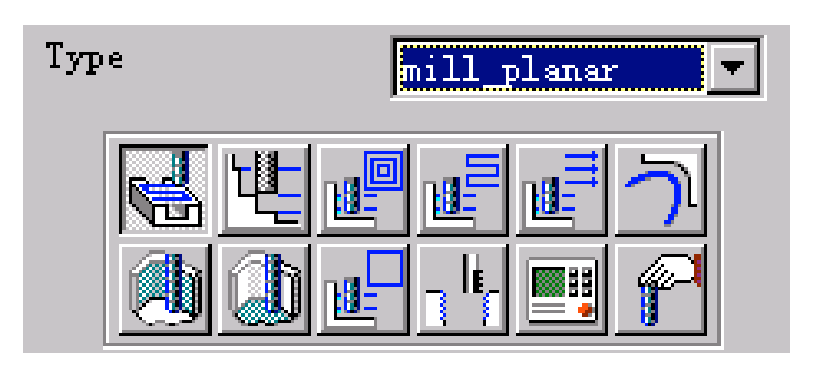

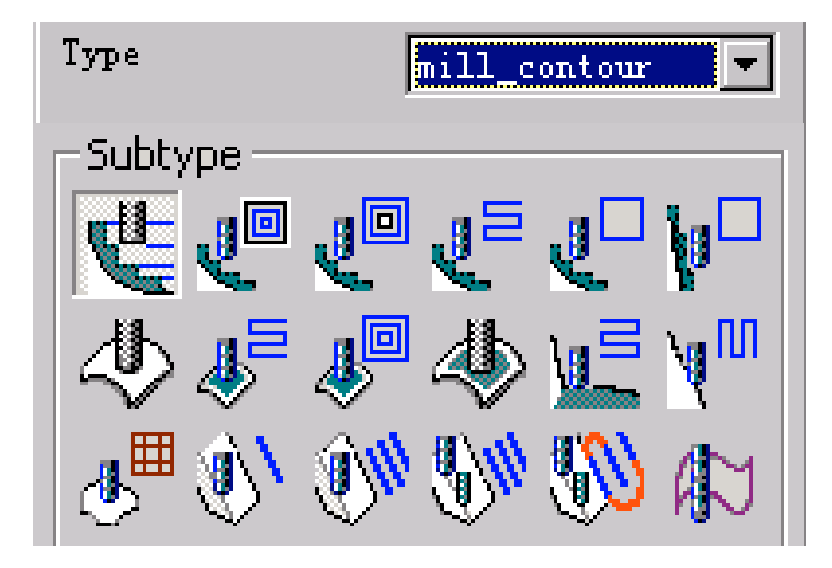

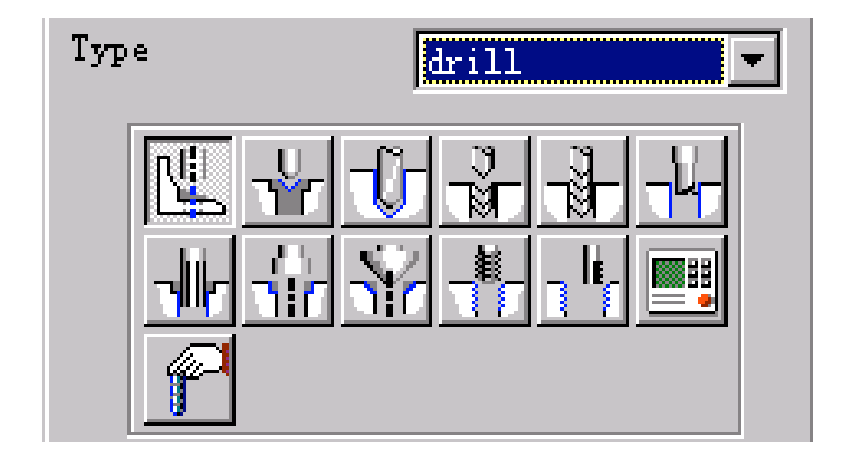

# Lesson 4: 加工操作管理 (Create Operation & Operation Navigator) 10

Program----用 于 创建程 序 组 , 来 管 理 各种不同 的加工操作 对 象 (Operation Object)。 类似于 文 件 夹 Tool ----用于创建各种类型的刀具,并以刀具来对操作对象(Operation Object)进行分类。 Geometry--用 于 创建要加工的 几何体 或加工 坐标系 (MCS),并以 这 些 Geometry分 类

操 作 对 象 (Operation Object)。

Method----用于创建加工方法(定义加工余量、进给速率等工艺参数), 并以Method 来对操作对象(Operation Object)进行分类管理。

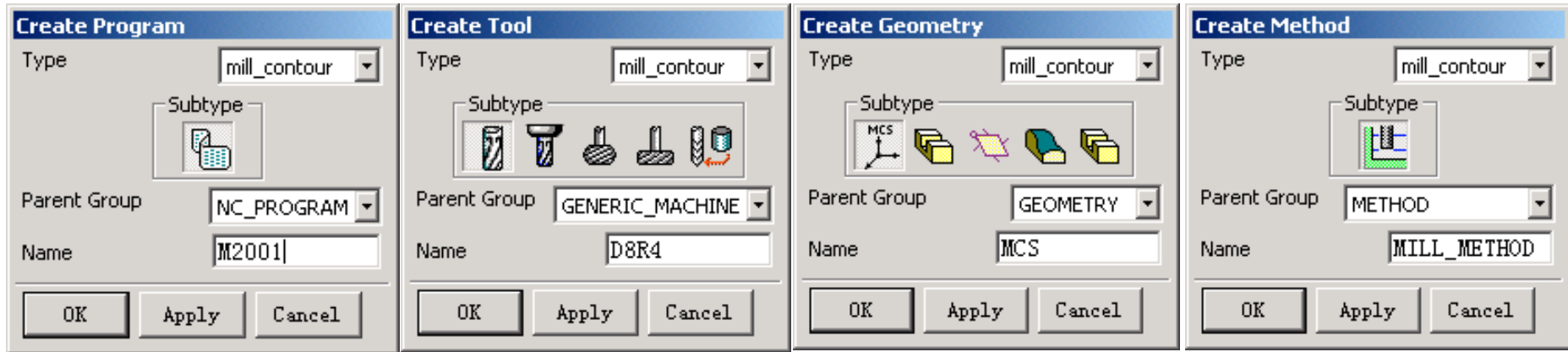

• Operation navigator

View---> Operation Navigator

Operation Navigator 的界面与Model Navigator, Assembly Navigator的 界 面 很 相 似 。

- Operation Navigator 的 功 能 Operation 的编辑和管理 Toolpath 的生成、编辑和管理
- Operation Navigator 的四种组织方式: Program Order Machine Tool **Geometry** 
	- Machining Method

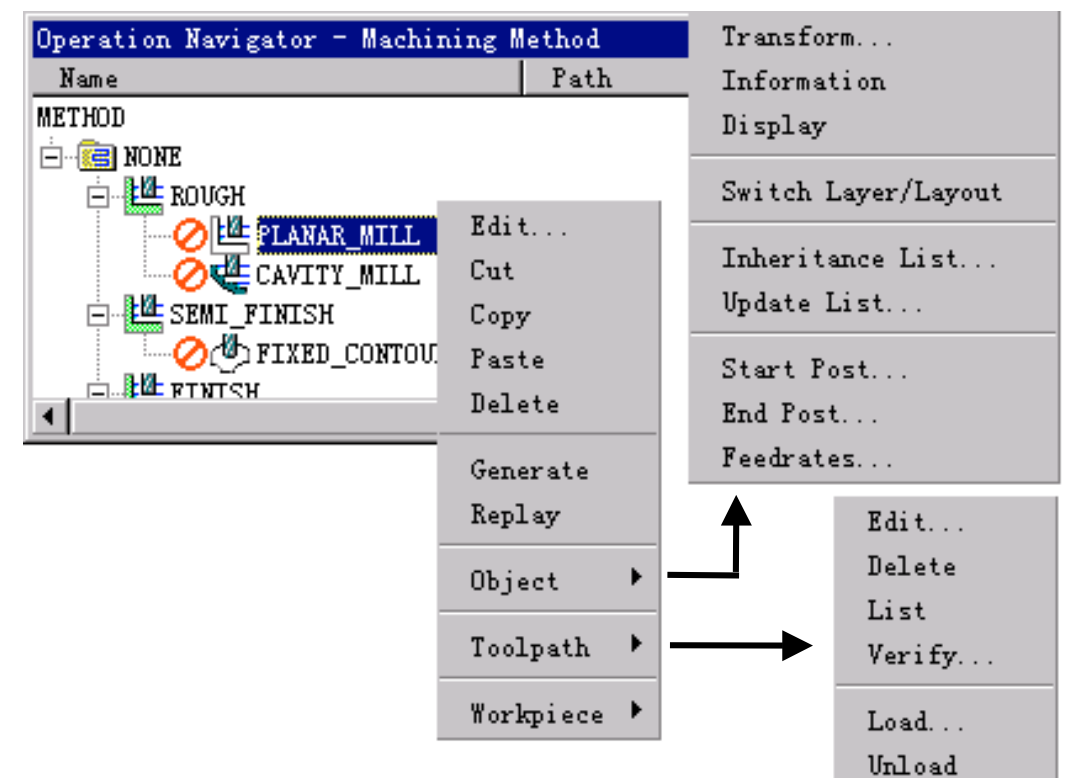

11

# Lesson 4: 加工操作管理 (Create Operation & Operation Navigator) 12

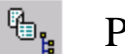

### Program Order  $\mathbb{Z}_1^{\bullet}$  Machine Tool

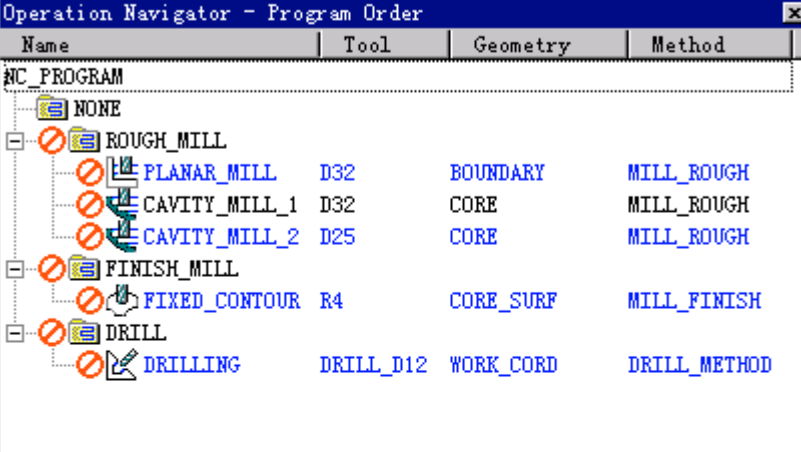

# $\mathbb{F}^3$  of  $\mathbb{F}^3$   $\mathbb{F}^3$

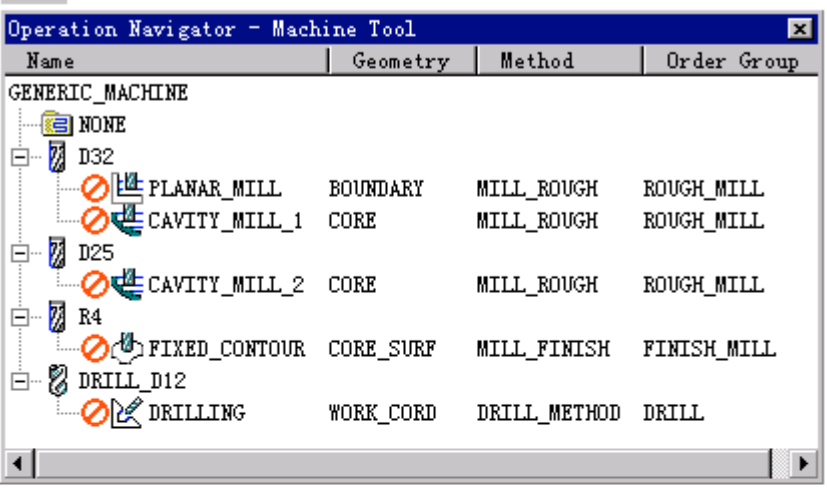

 $\overline{\partial\!\!\!\!B}_{\rm le}$ 

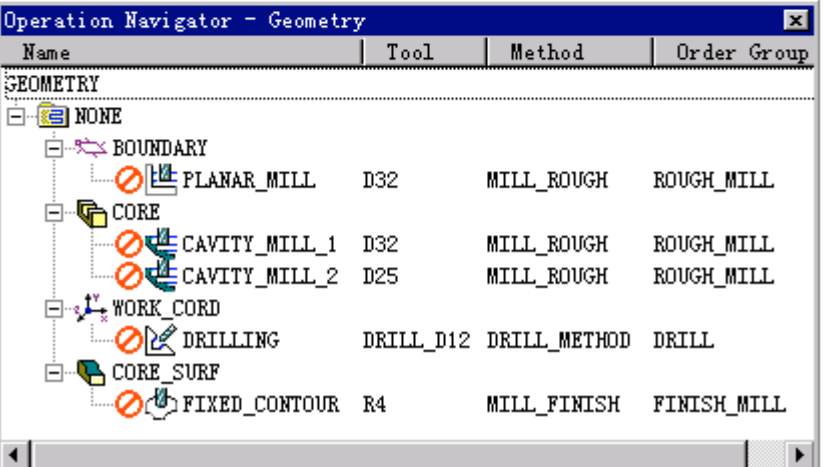

### Geometry  $\begin{array}{cc} \n\overline{\mathbb{C}}_1^4 \quad \text{Machining Method}\n\end{array}$

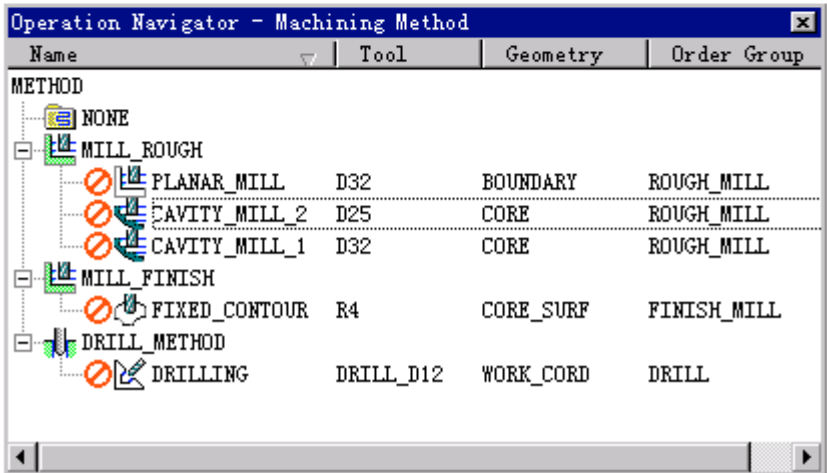

# Lesson 5 : 创建Object (Program) 2008 - 2008 00:00 13

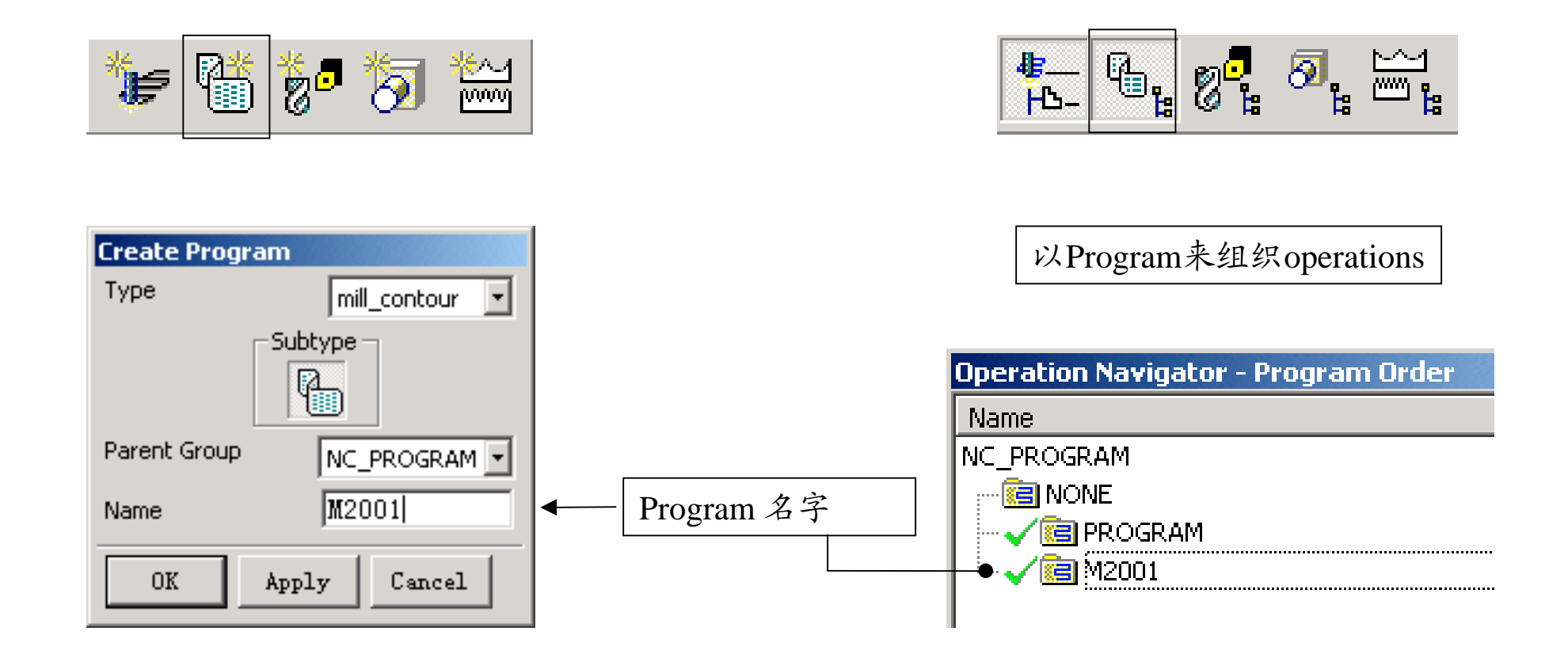

# Lesson 5: 创建Object (Tool) 2008年 2月20日 2月20日 2月20日 2月21日 2月21日 2月21日 2月21日 2月21日 2月21日 2月21日 2月21日 2月21日 2月21日 2月21日 2月21日 2月21日 2月21日 2月21日 2月21日 2月21日 2月21日 2月21日 2月21日 2月21日 2月21日 2月21日 2月21日 2月21日 2月21日 2月21日 2月21日 2月2

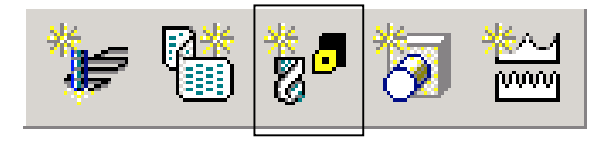

- 刀具管理器的基本功能 – 新建/编辑刀具
	- 从 刀 具库调 用 刀 具
- 进入刀具管理器

 $| \mathbb{G}_{\mathbf{g}} |$ 

ĨЬ-

以 刀 具组织 operations

 $\text{M}_{\text{B}} \underset{\text{m}}{\simeq}$ 

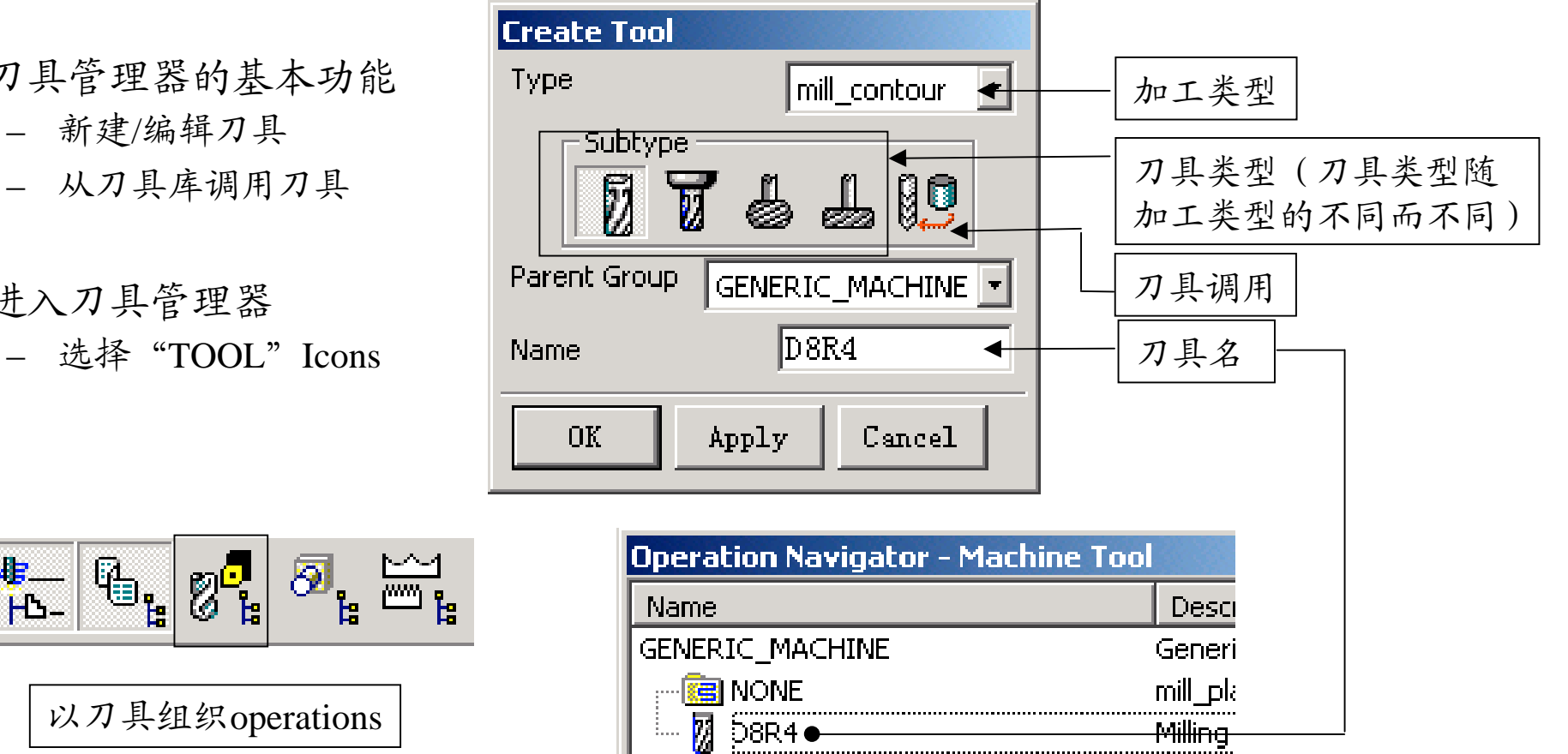

# Lesson 5: 创建Object (Tool) 2008年 2009年 2月15日 15

- 建立新刀具 – 选 择 " Create"
	- 刀具参数定义 – 按 图 标 提 示 定 义 参 数

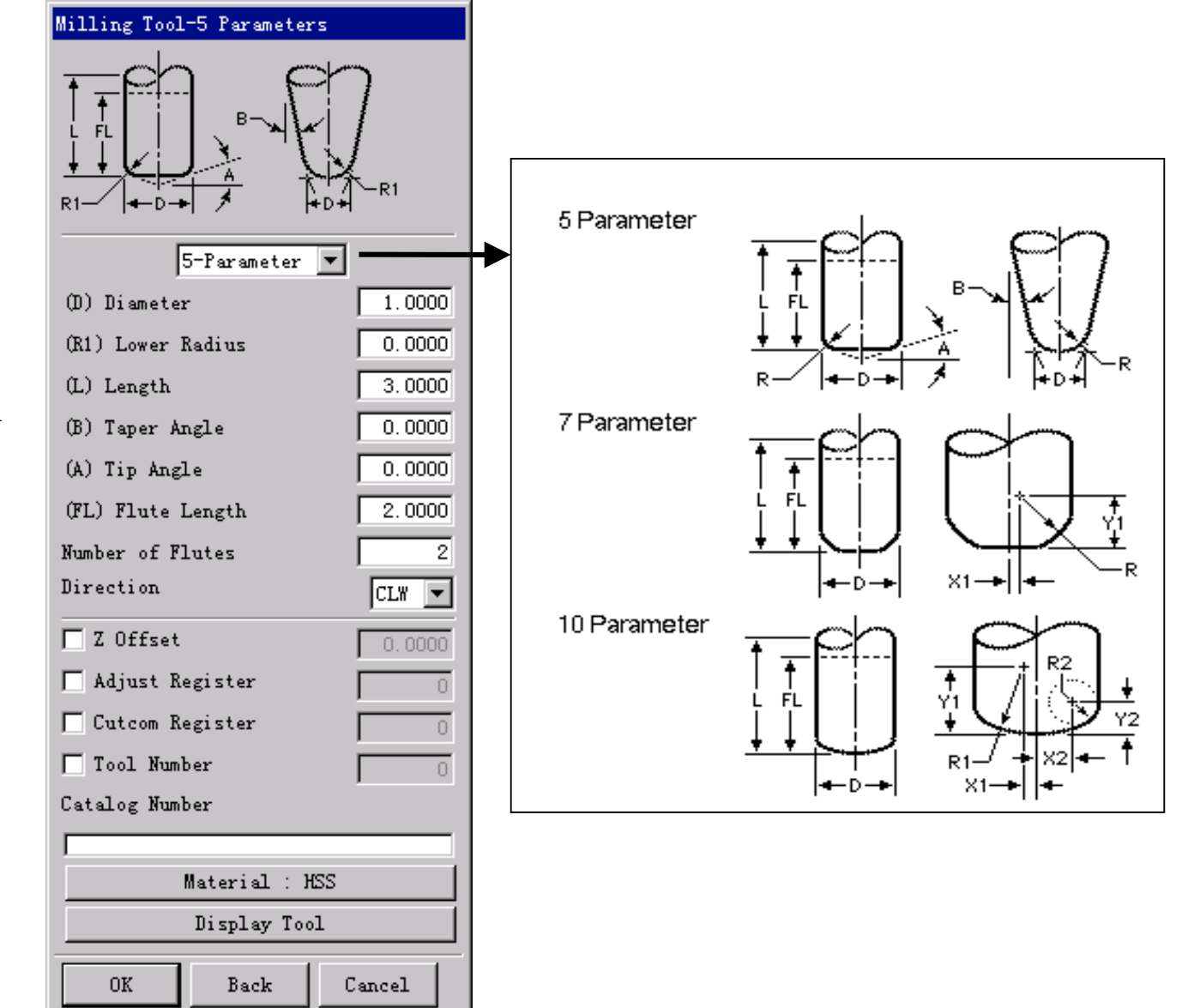

# Lesson 5: 创建Object (Tool) 2008年 2009年 2014年 2月16日

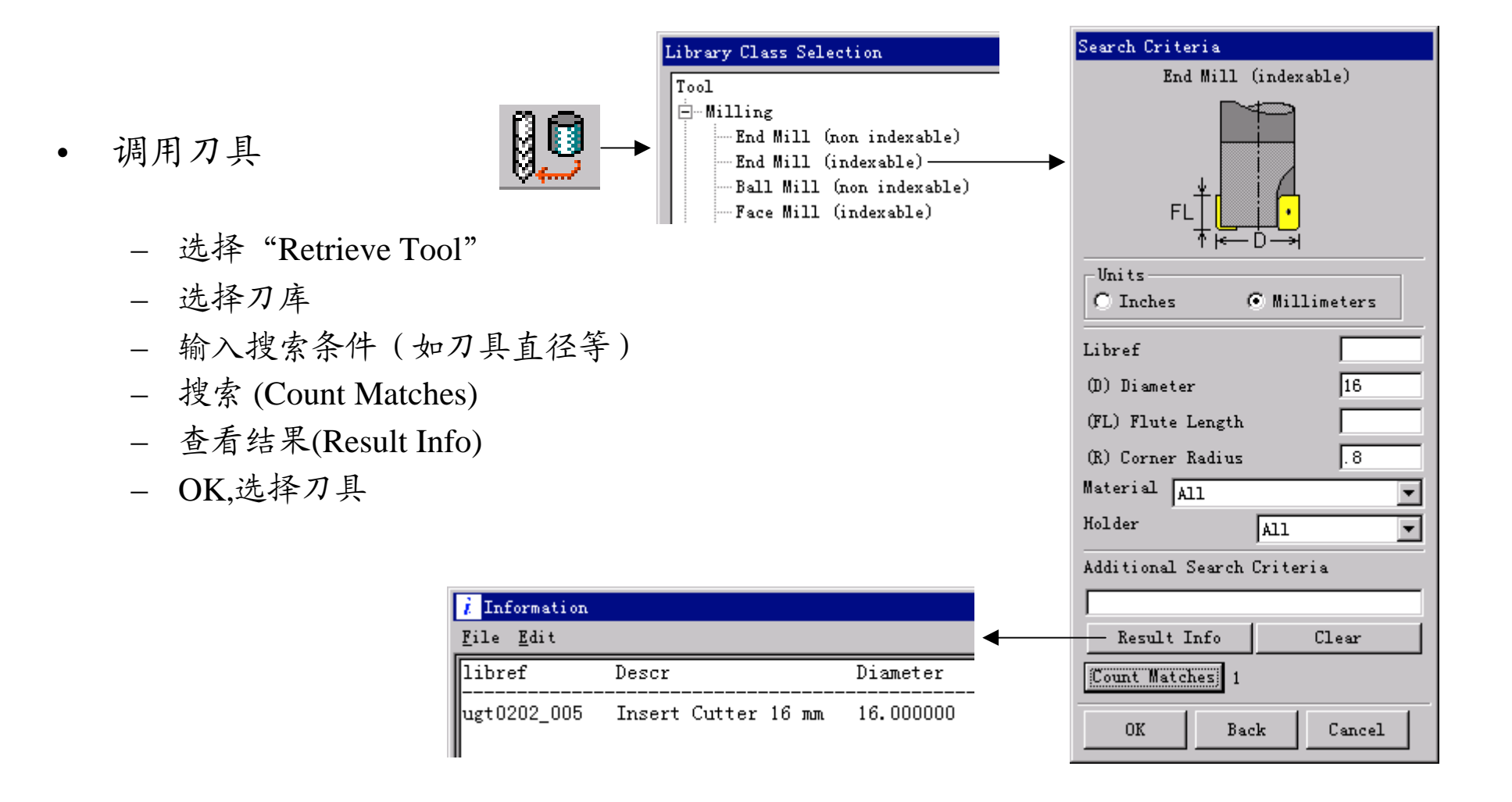

# Lesson 5: 创建Object (Geometry) and the contract of the contract of  $17$

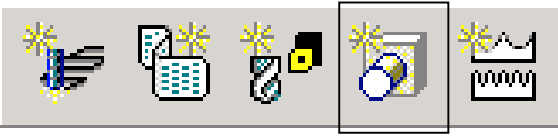

- Geometry的功能
	- 在 已 有 的 3D Model上 选 择 曲线、曲面或实体等作为 Operation的加工区域。
	- 定 义 新 的 加 工 坐 标 系 。

 $| \mathbf{G}_\mathbf{h} |$ 

事<br>|-C--

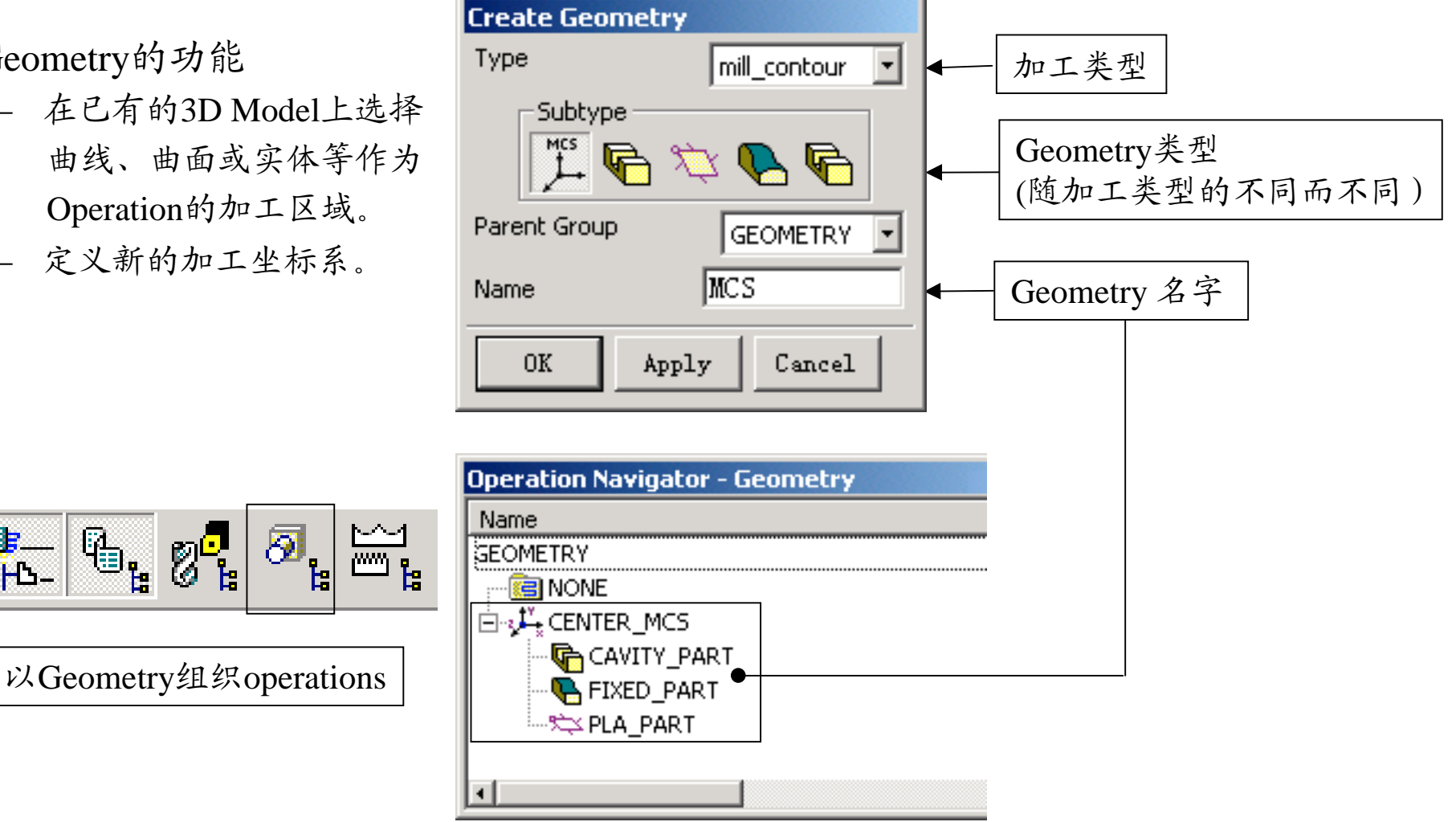

# Lesson 5: 创建Object (Geometry) 2008年 2月20日 18

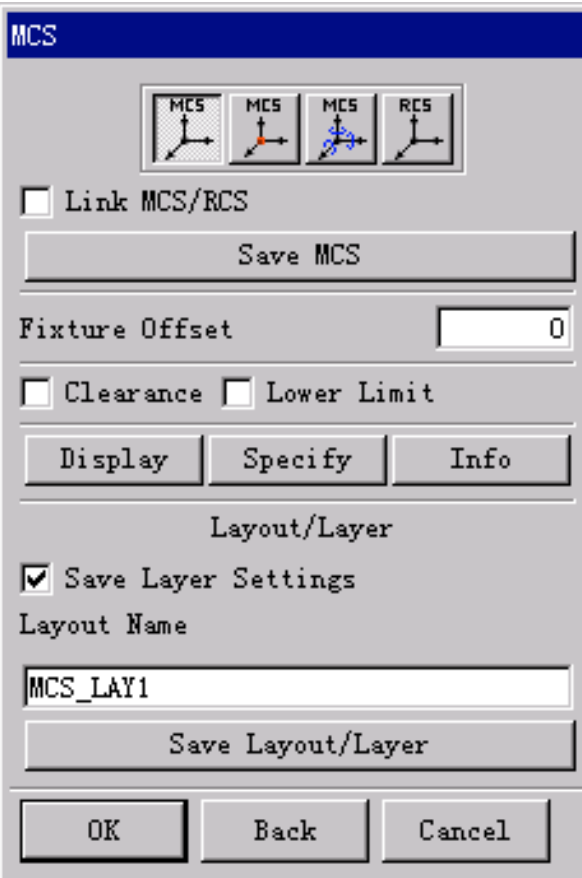

- 
- Geometry ---坐标系(MCS)。 <u>【<del>】</del></u> 用于生成多个不同的加工参考坐标系 与WCS的操作一样,可以旋转、重新 定位等

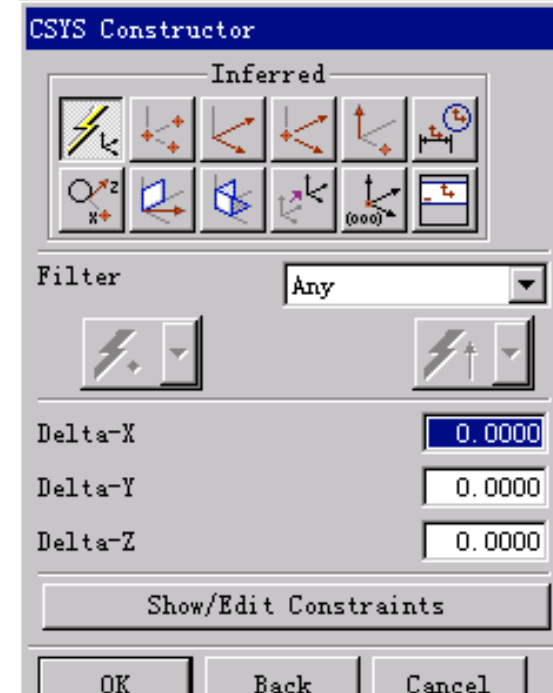

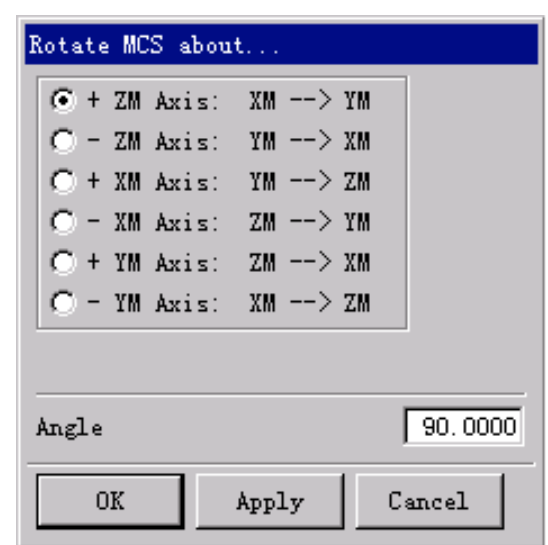

# Lesson 5: 创建Object (Geometry) and the contract of the contract of  $19$

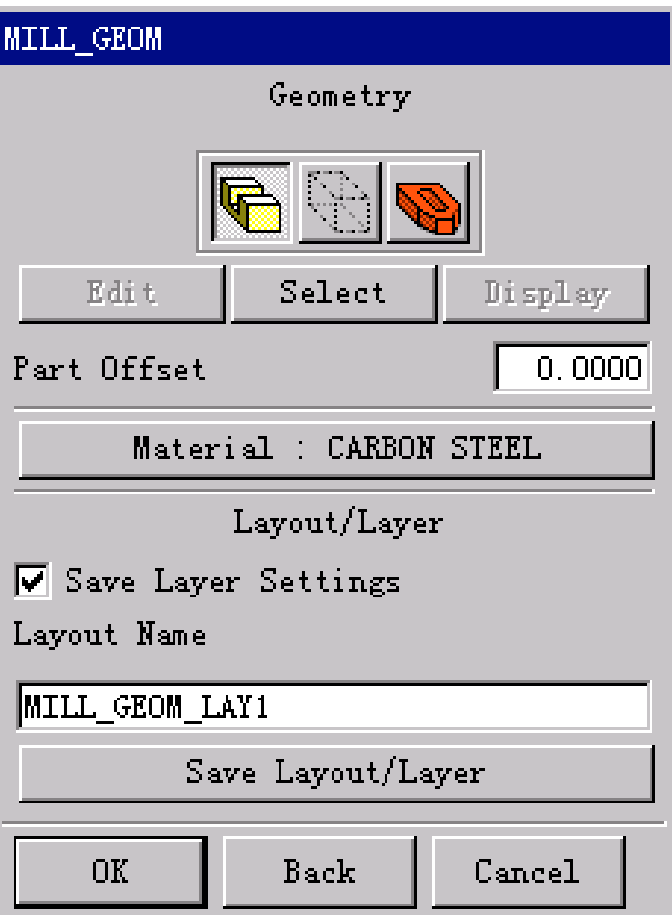

• Geometry --- Mill Geom <u>| 【 |</u> • 用于选择曲面或实体等作为要加工的切削区域。 (如: Cavity Mill、Fixed Contour Mill等) 分为: 加工零件(Part)--------加工后形状 毛坯零件(Blank) 或 素 材 零 件 ---------------加 工 前 形 状 检查零件(Check)------用于避免过切的 检查物体

# Lesson 5: 创建Object (Geometry) 20 and 20 and 20

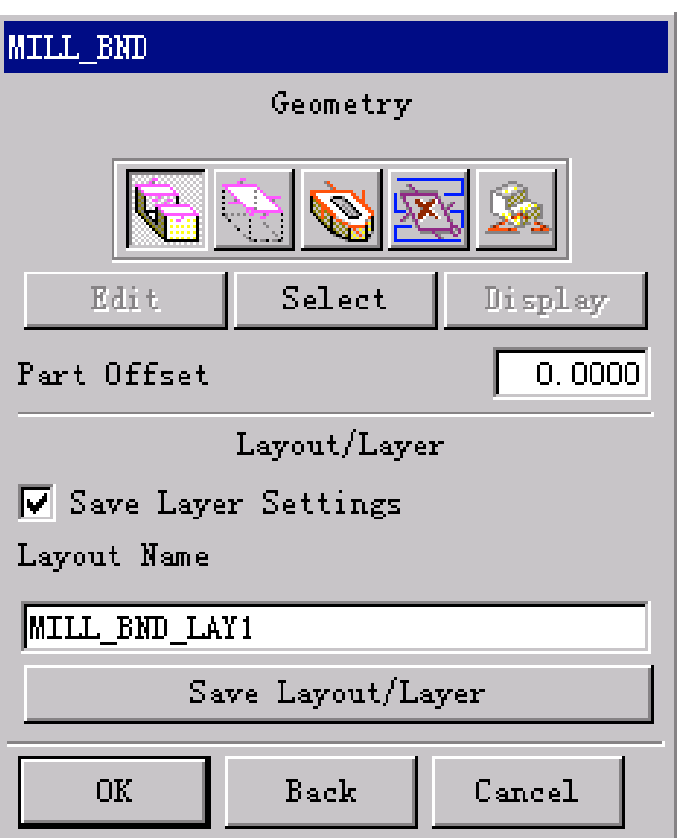

- 
- Geometry --- Mill Bnd <u>【 』</u> · 用于选择Curve或Edge等作为要加工的切削区域。 (用 于 Planar Mill) 分为: 加工零件(Part)--------加工后的外形边界 毛坯零件(Blank) 或 素 材 零 件 ---------------加 工 前 的 外 形 边 界 检查零件(Check)------用于避免过切的 检查边界 修剪零件(Trim)-------用于加工刀路的修剪
	- 底平面(Floor)----------用于确定加工深度

# Lesson 6: 边界管理器 Boundary Manager 20 20

- 什麽是边界? 边界用于定义切削区域
- 进入边界管理器 – Tools --> Boundary…

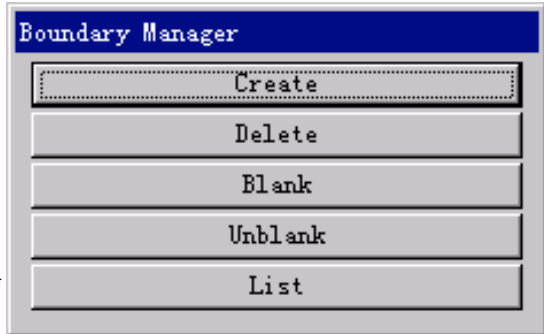

- 边界定义-
	- Tool Position
	- Boundary Plane
	- Boundary Type

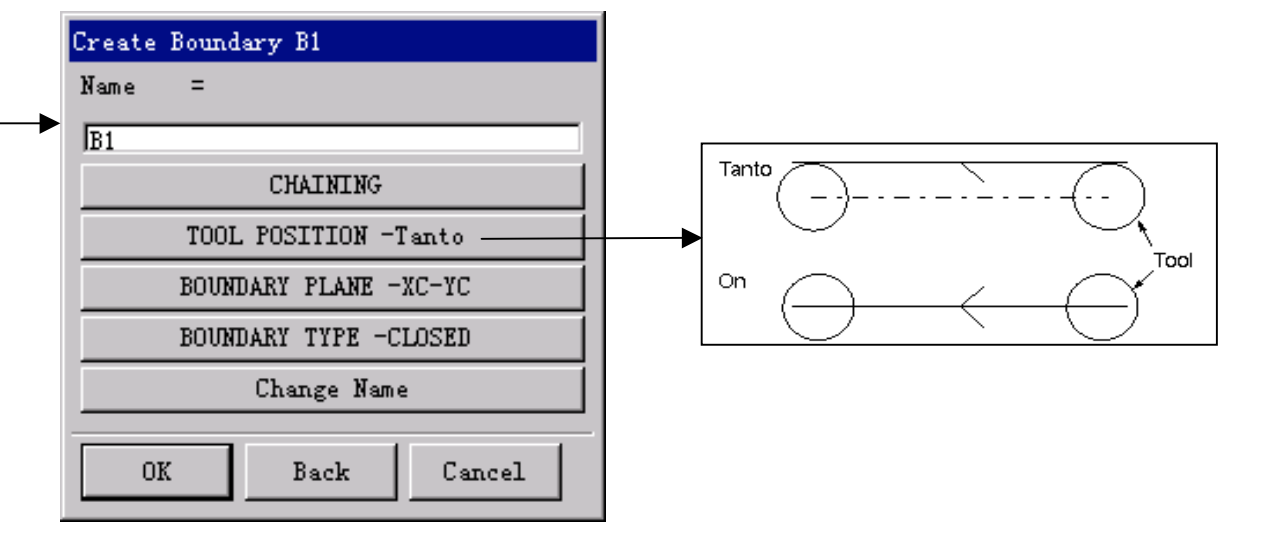

# Lesson 7 : 平面铣 Mill\_Planar **Communication** and the communication of  $22$

- 一 般 过程:
	- 选 择 Operation图 标
	- 选 择 加 工 类 型 (Type--mill\_planar)
	- 选 择 子 加 工 类 型
	- 选 择 该 操 作 所 在 的 程 序 组 (Program)
	- 选 择 加 <sup>工</sup> <sup>几</sup> 何 体 *(Geometry)*
	- 选 择 <sup>刀</sup> 具 *(Tool)*
	- 选 择 加 <sup>工</sup> <sup>工</sup> 艺 *(Method)*
	- 输 入 operation的 名 字 ( Name)
	- Create, 进行具体的参数设置
	- 生 成 刀 轨
	- 后 处 理
	- 注 : *Geometry*、 *Tool*、 *Method* 也 可 以 在 **Operation的参数设置里面选择。** (Geometry、Method、Program 的生成 见Lesson 5: 创建对象Object)

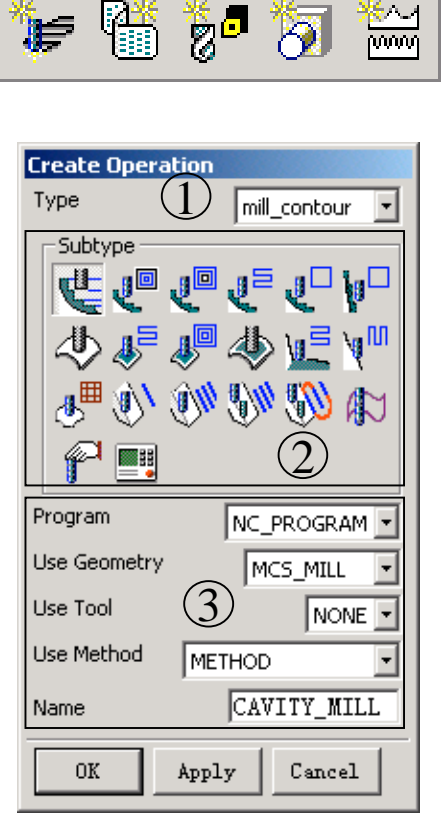

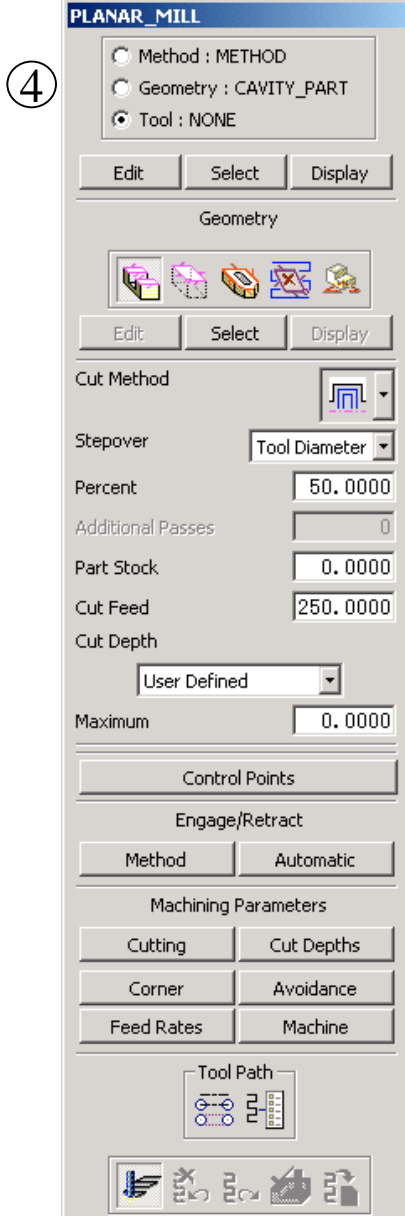

# Lesson 7 : 平面铣 Mill\_Planar **Lesson 7 : 平面铣 Mill\_Planar** 23

- 子加工类型 **Face\_Milling Planar\_Mill** Rough\_Follow Rough\_Zigzag Rough\_Zig Cleanup\_Corners Finish\_Walls Finish\_Profile Thread\_Milling Mill Control Mill User
	- 注: 平面铣的其他加工方法, 如Rough\_Follow、 Finish\_Walls等都是在Planar\_Mill加工方法 的基础上演变而来的。

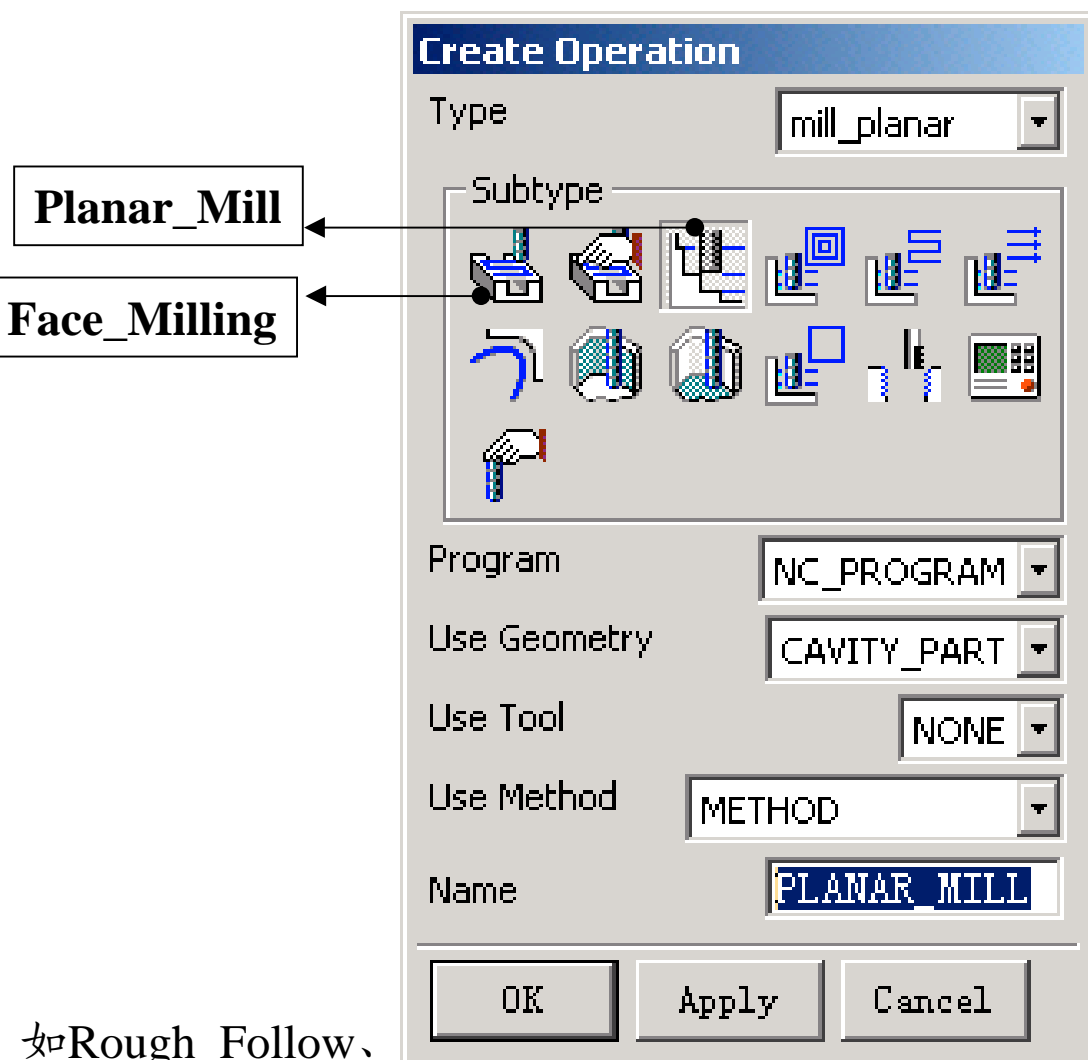

# Lesson 7 : 平面铣 Mill\_Planar 24

- 平面铣 Planar mill
- **1。选择刀具 (Tool Select)** 可以选用已建立的刀具或选用新刀具 2 。 选 择 加 工 几何体 ( Geometry Select)
	- 可以选用已建立的Geometry对象或者 选择新的Geometry
- 注: 在planar\_mill (或其他子加工方法)里 新建立的刀具可以在其他加工方法 调用。而新选择的Geometry只能在才 加工方法里使用。其他加工方法里的 Geometry要重新选择或调用已建立的 Geometry对 象

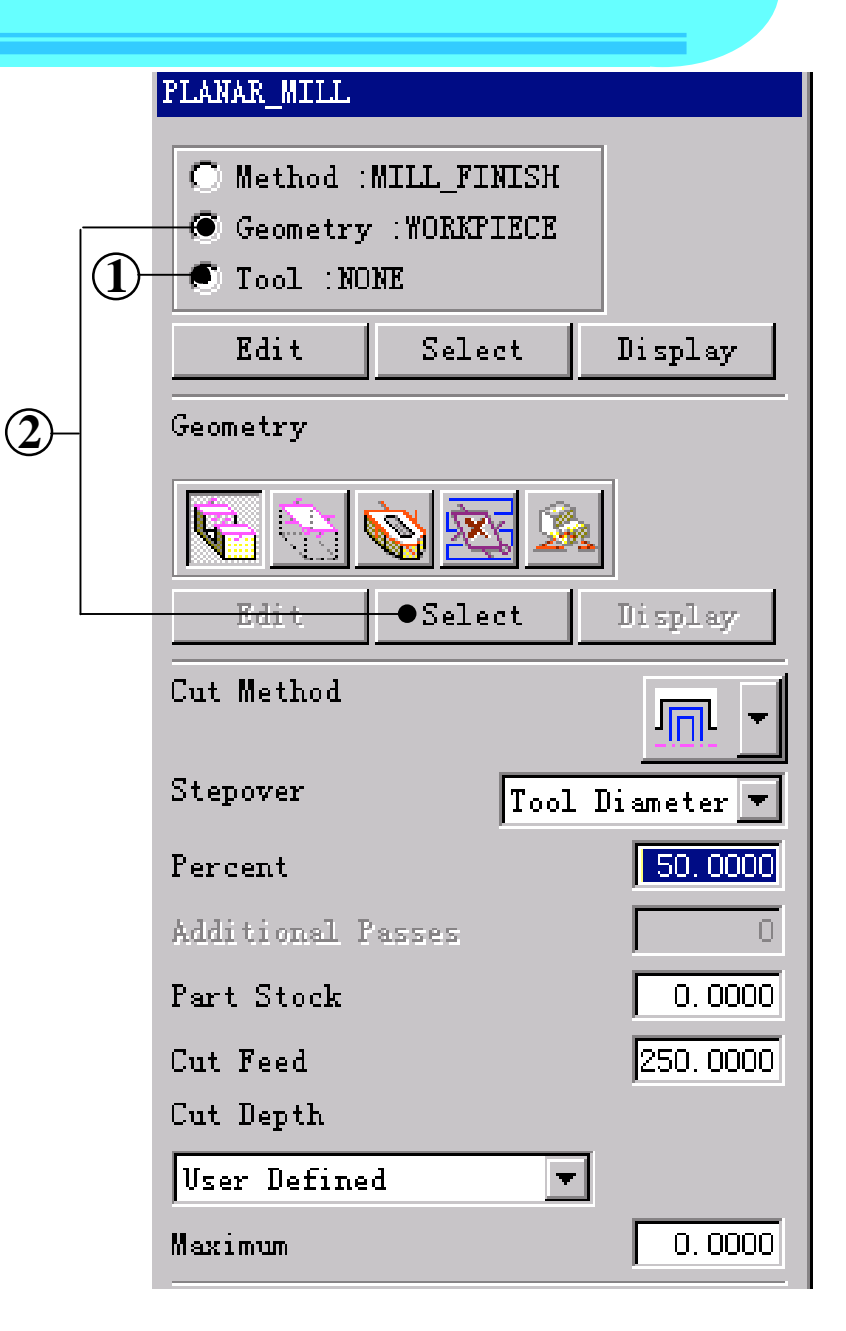

Geometry (Boundary Geometry & Floor)

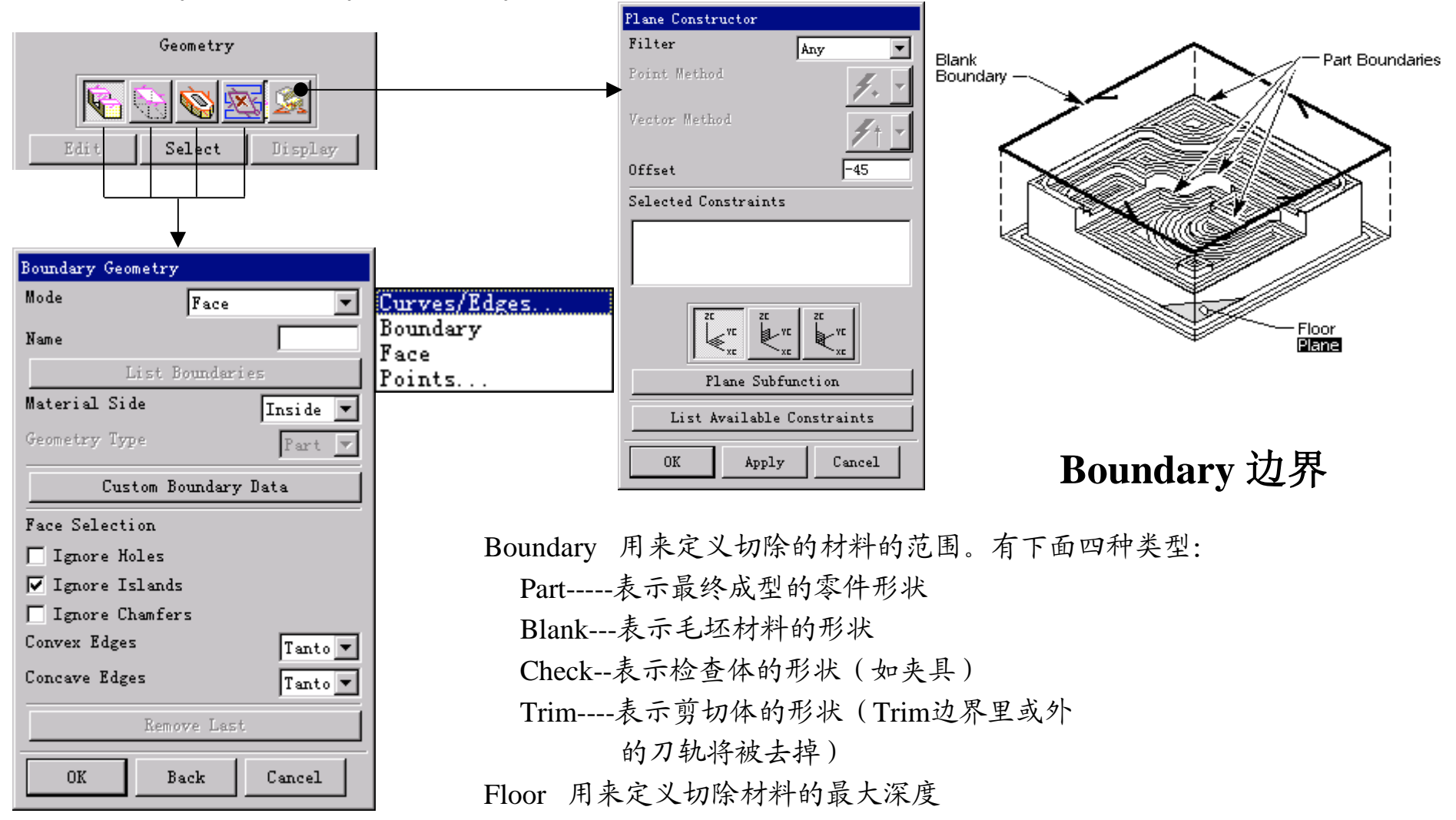

3。选择切削方式 (Cut Method)

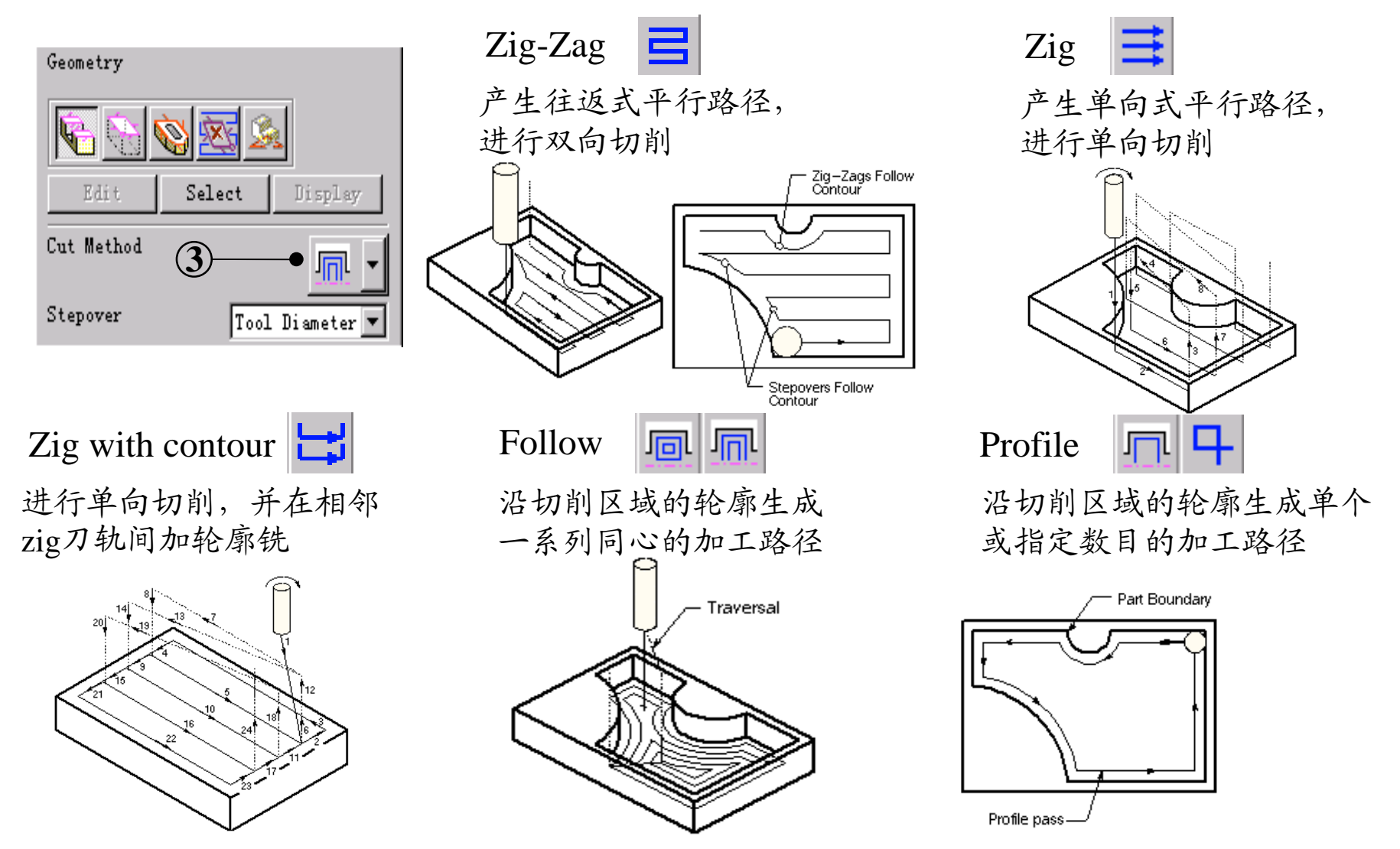

### Lesson 7: 平面铣 Mill\_Planar

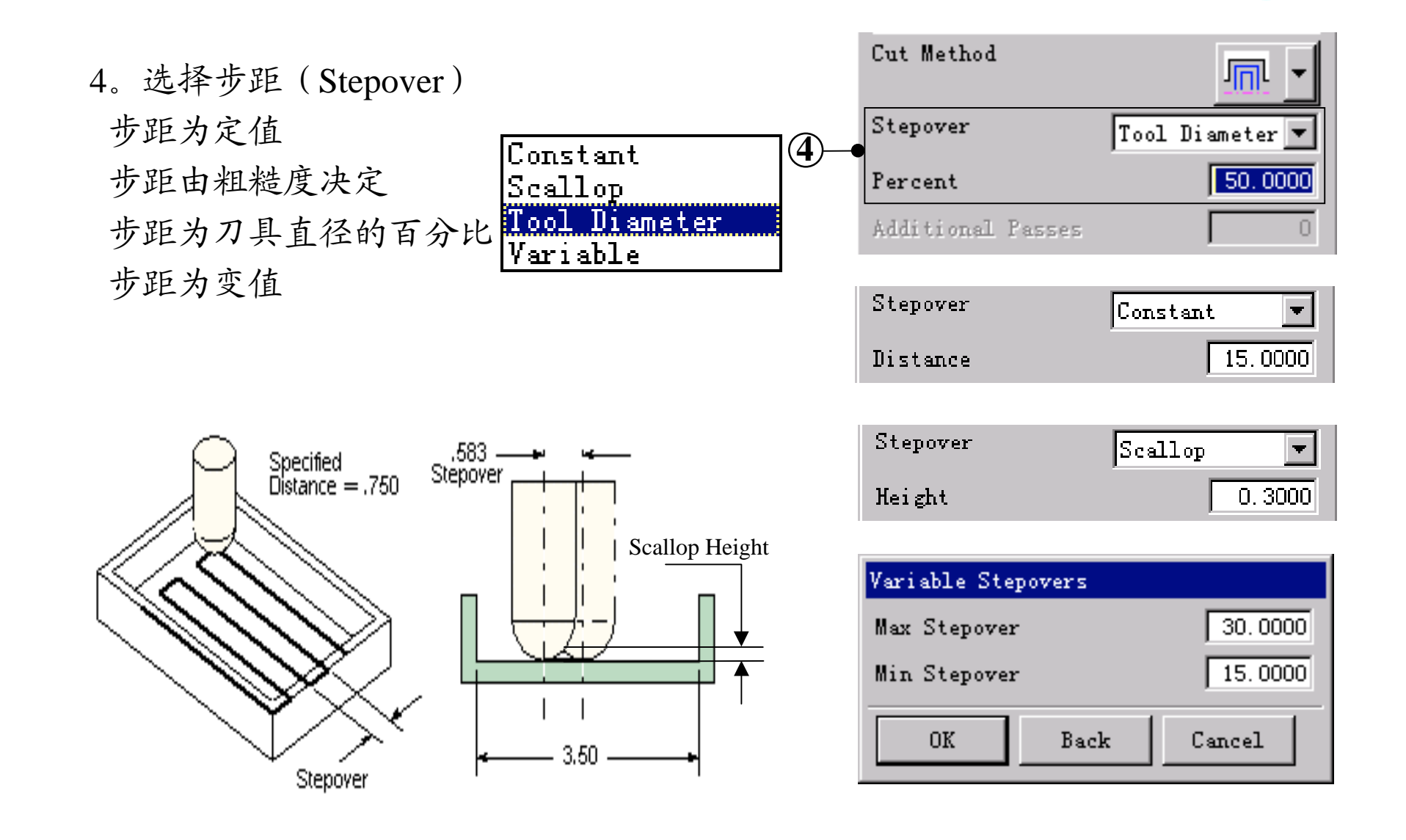

# Lesson 7 : 平面铣 Mill\_Planar **Communication** and the communication of  $28$

5。定加工余量(Stock) 定加工余量有两种方法:

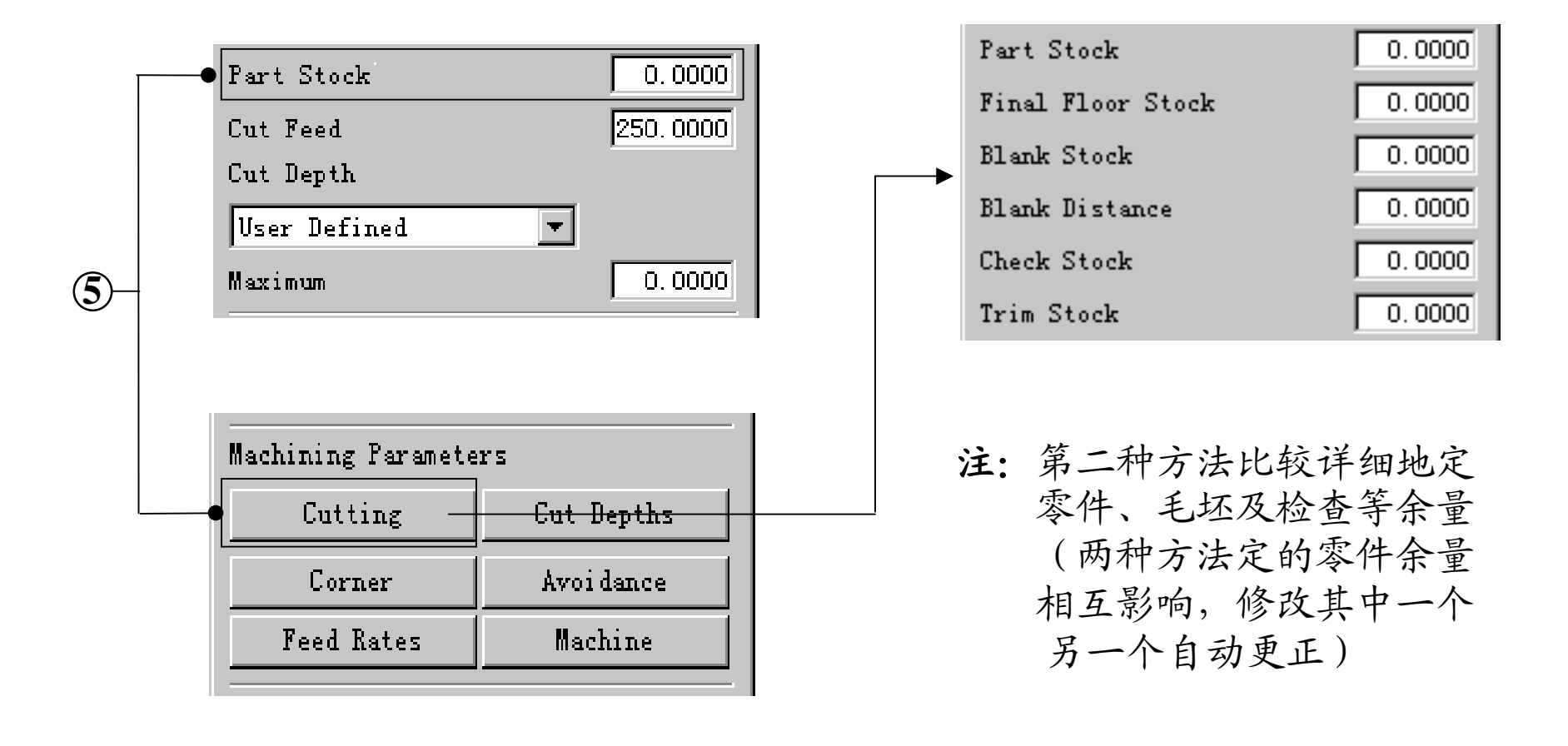

# Lesson 7 : 平面铣 Mill\_Planar **Example 20 and 20 and 20 and 20 and 20 and 20 and 20 and 20 and 20 and 20 and 20 and**

6。选择进给速度/主轴速度 (Feed Rates/Spindle Speed)

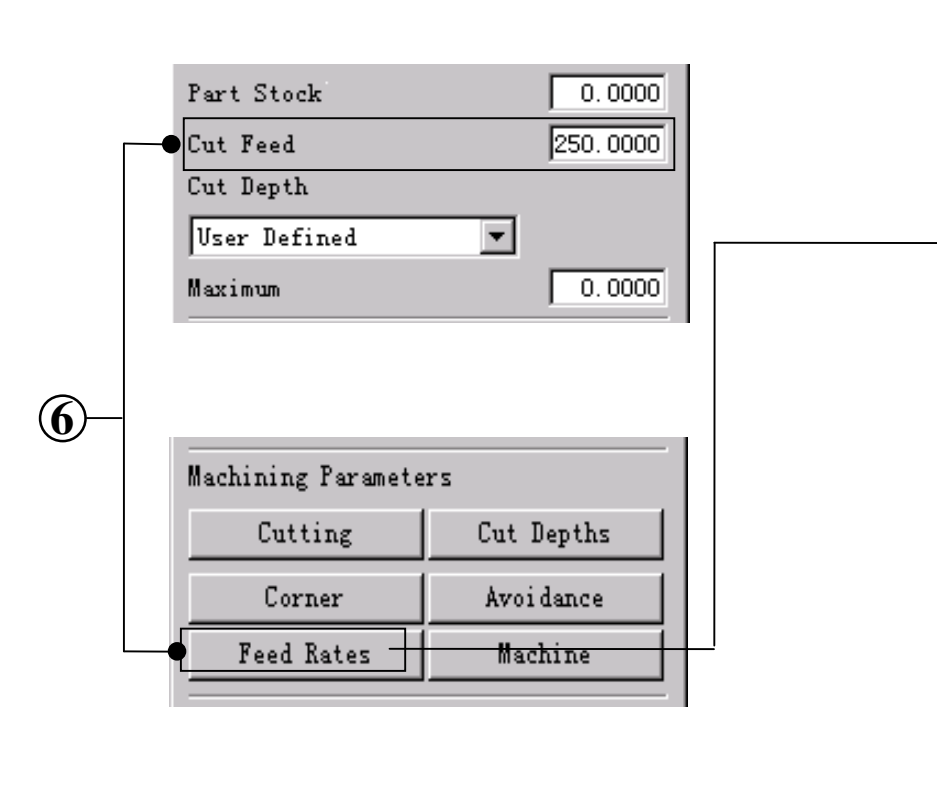

Feedrate 进给率定义

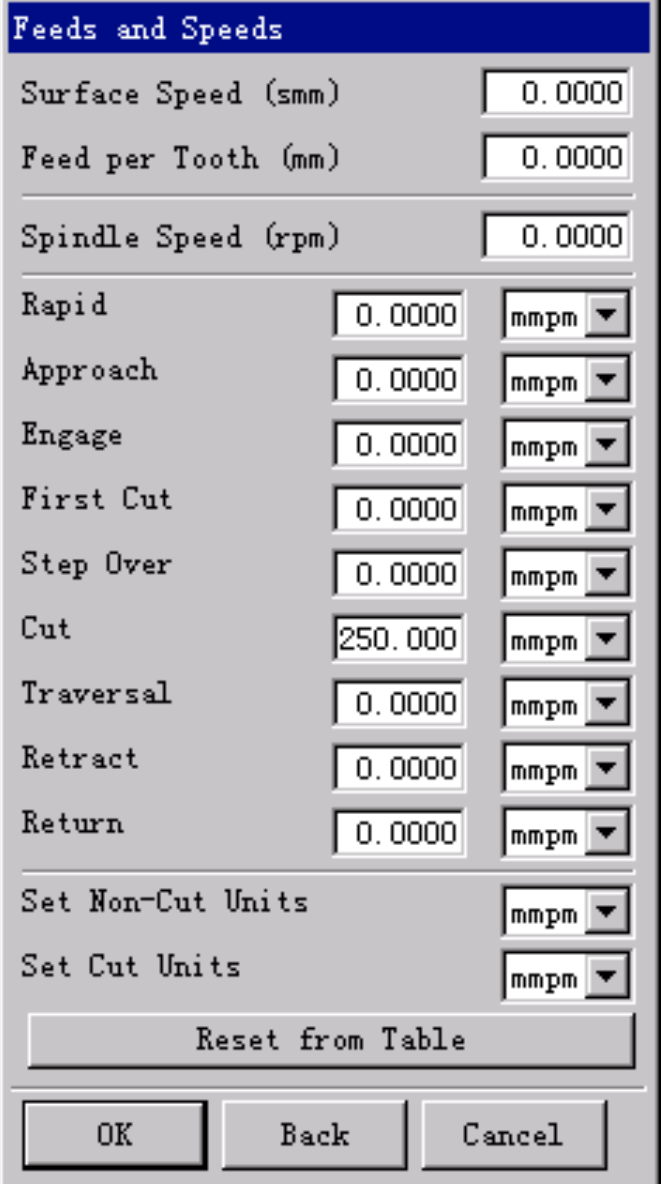

。 选 择 进 给 速 度 /主 轴 速 度 (Feed Rates/Spindle Speed)

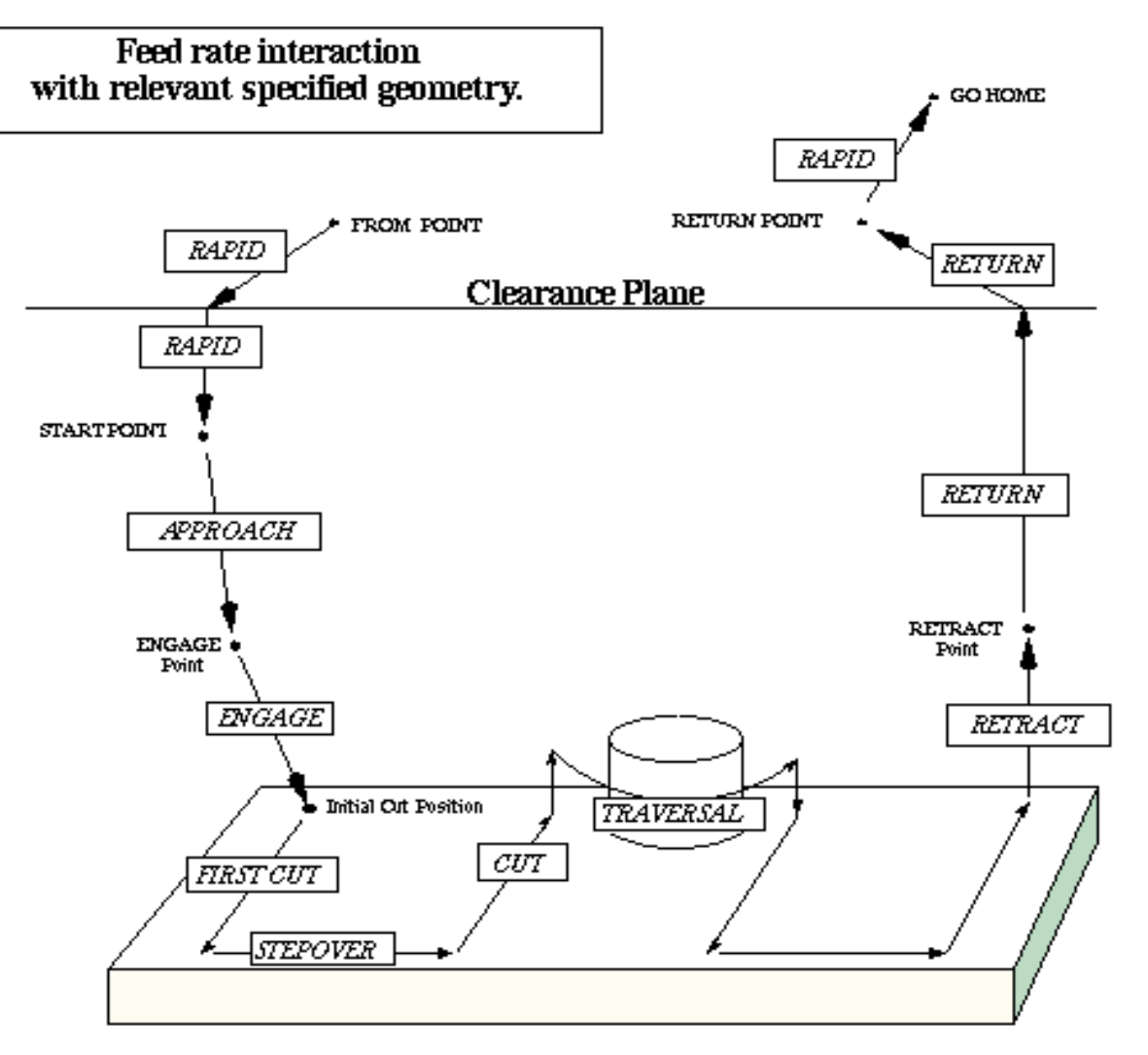

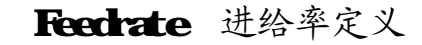

# Lesson 7 : 平面铣 Mill\_Planar **Communication** and the state of the state of the state of the state of the state of the state of the state of the state of the state of the state of the state of the state of the state of the s

。 选择切削 深 度 ( Cut Depth)

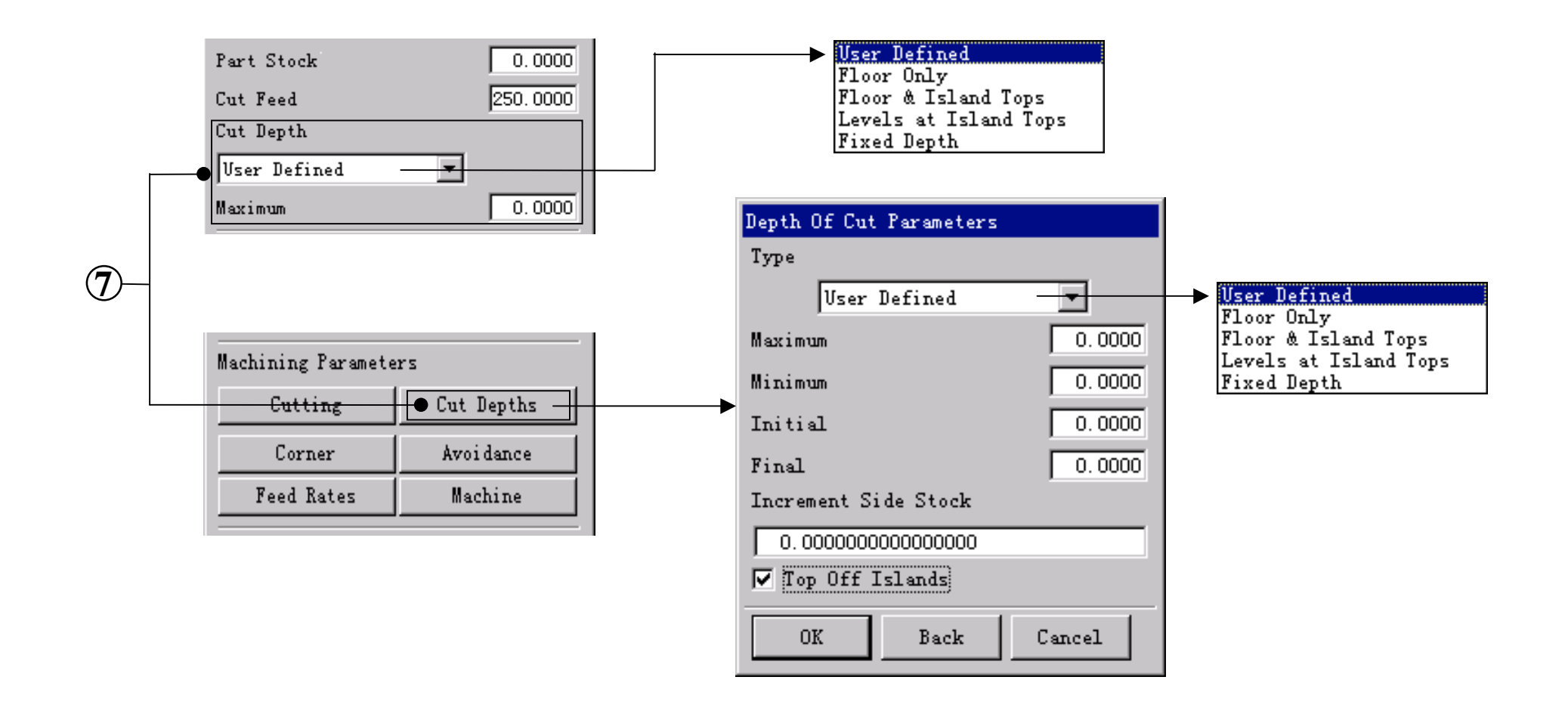

8。 避 让 ( Avoidance)

用于激活 (或取消)用于刀具路径切削以前 或切削以后的非切削移动的位置和方向。 (如: 刀具路径起始位置、加工安全平面等)

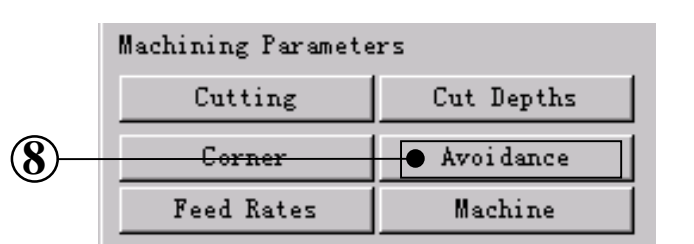

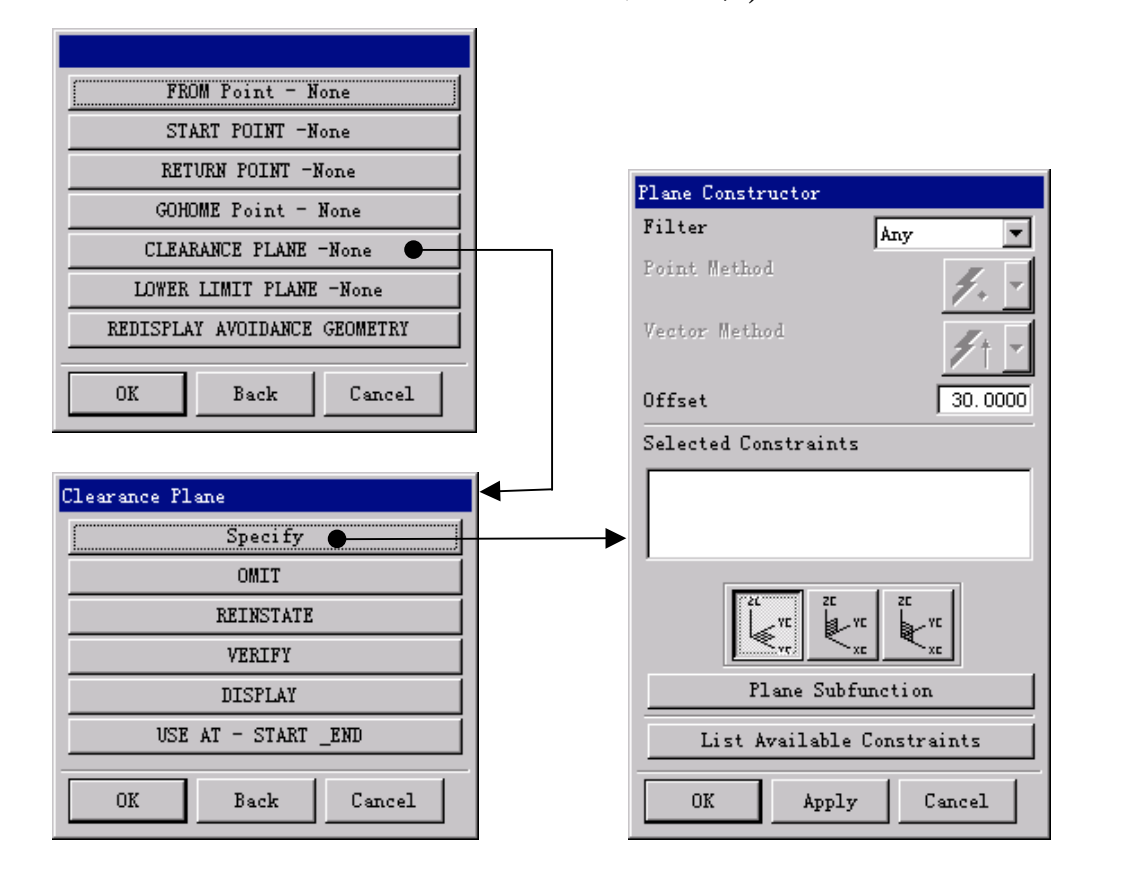

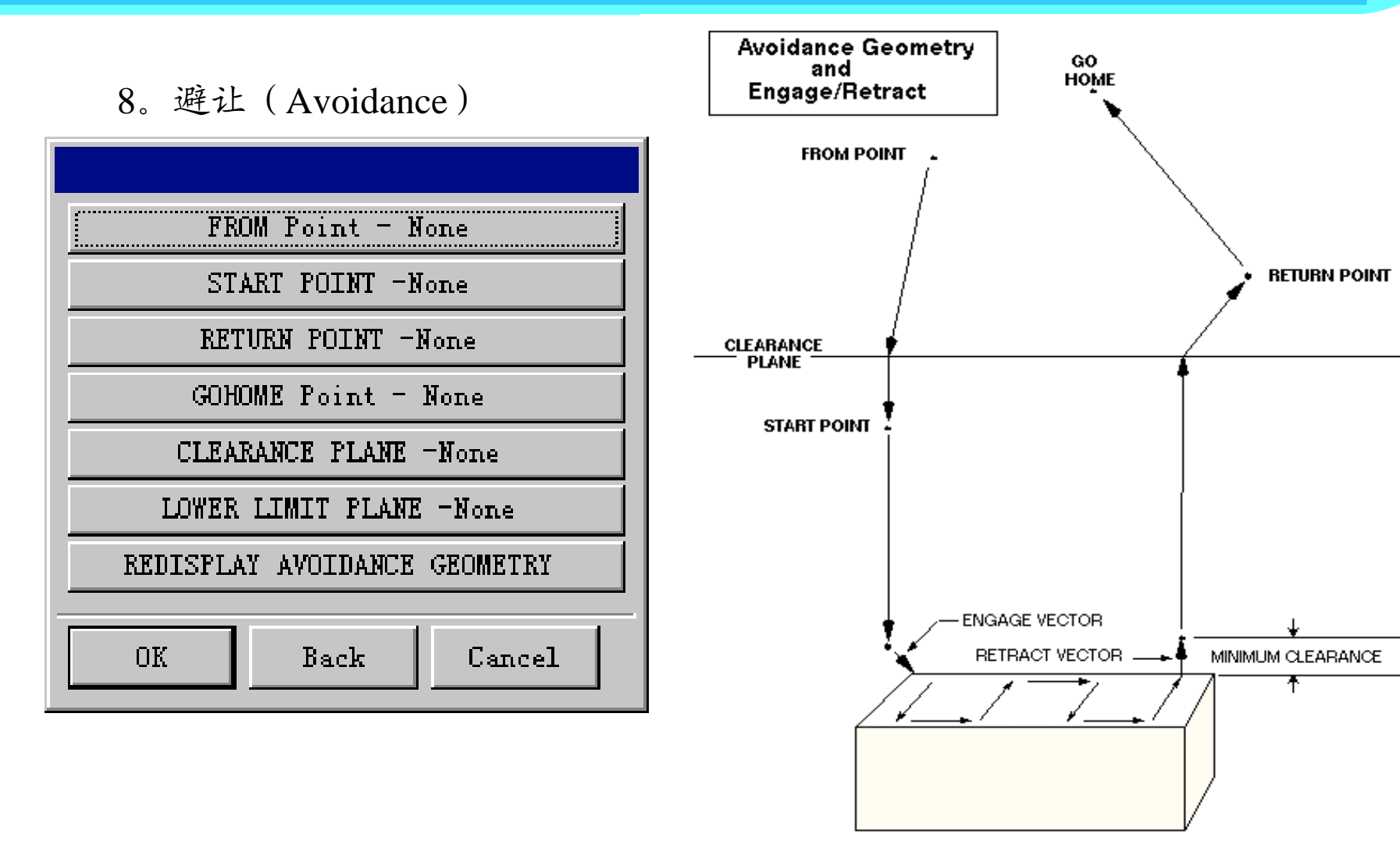

9。切削参数 (Cutting)

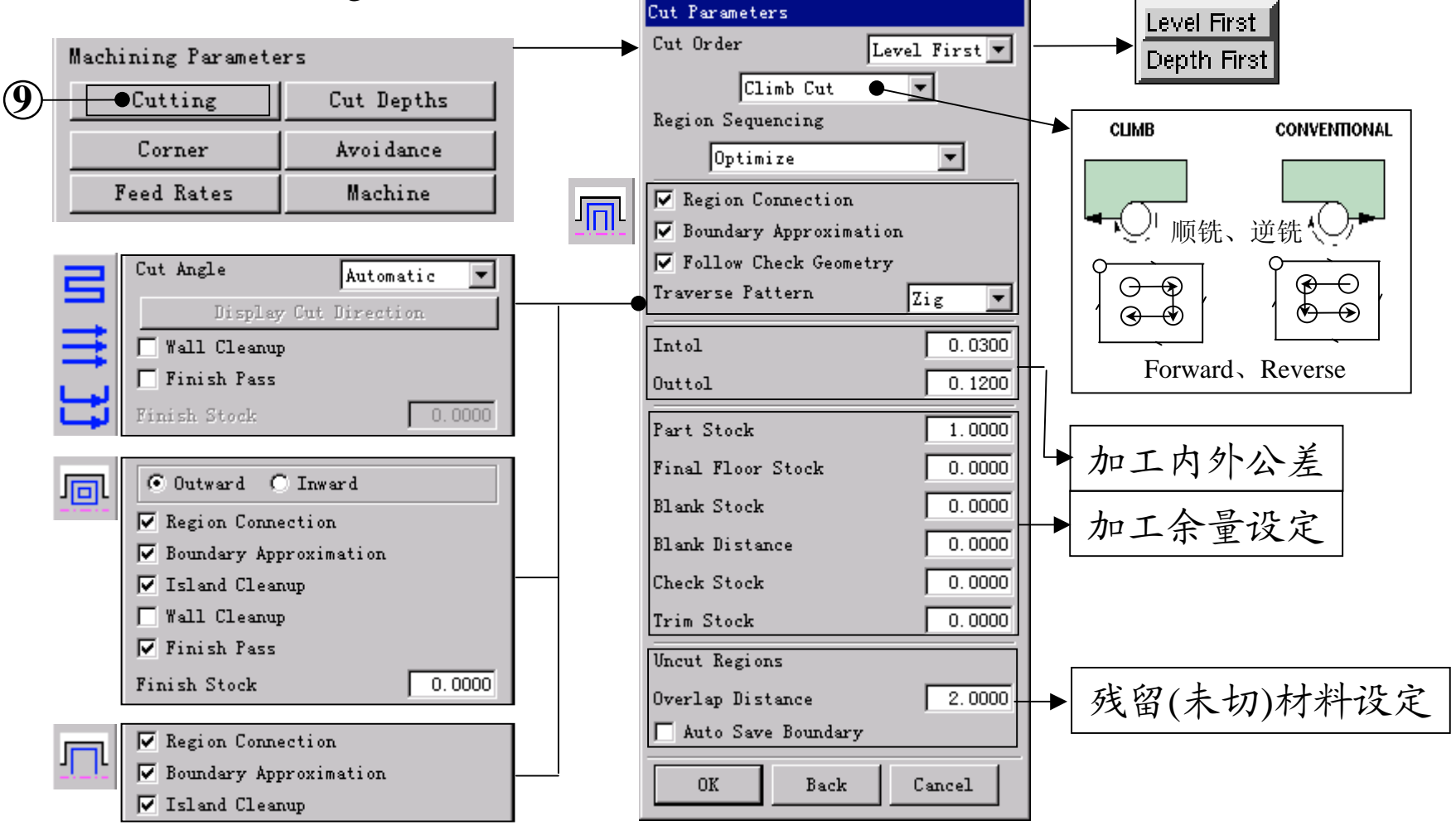

# Lesson 7 : 平面铣 Mill\_Planar 2008 2009 35

10。进/退刀设置 (Engage / Retract) Engage / Retract用 于 确 定 刀 具 移 向 或 离开零件时刀具移动的方向和距离。

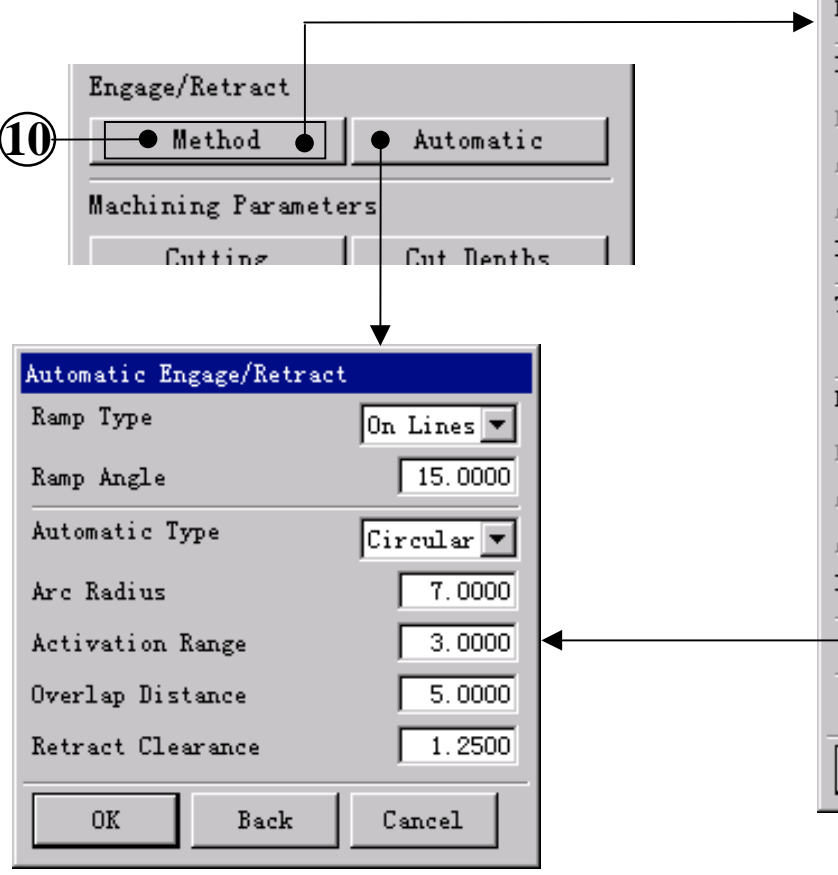

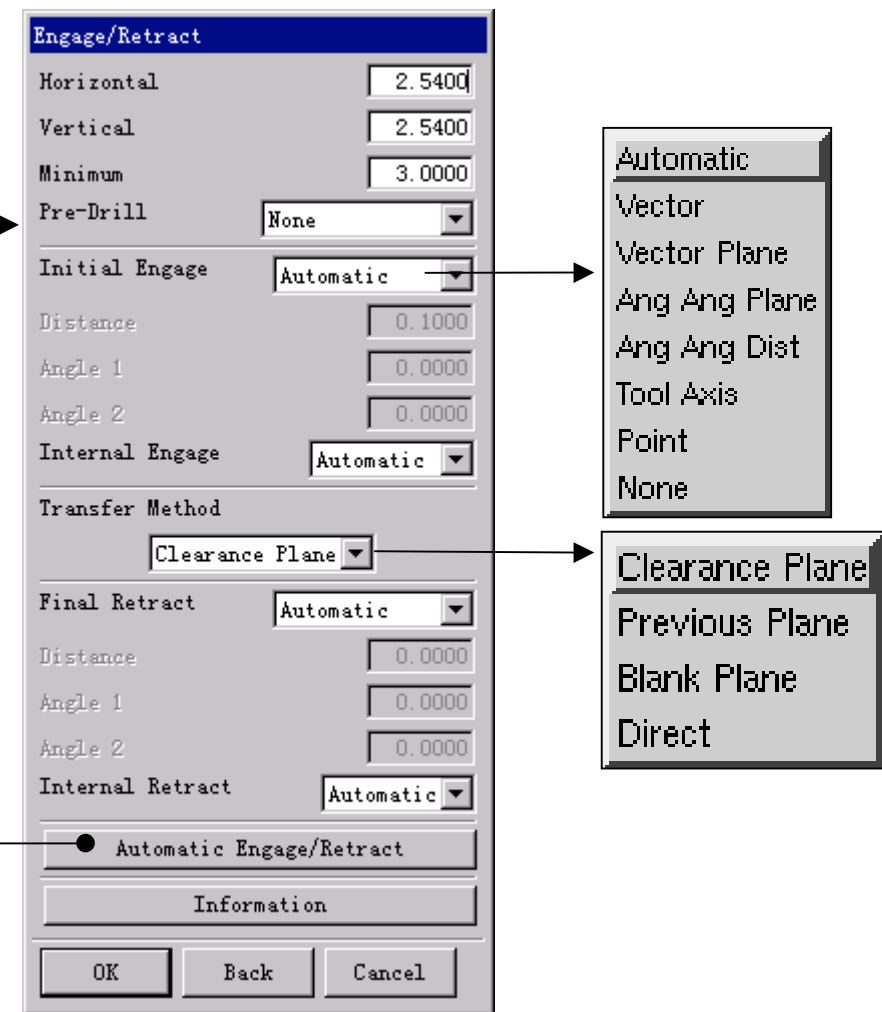

# Lesson 7 : 平面铣 Mill\_Planar **Communication** and the state of <sup>36</sup>

11。拐角速度优化 (Corner)

为了避免刀具在拐角处由于惯性而造成 过切, UG使用了拐角优化功能, 在零件 拐角处切入时自动减低速度,而在离开 时自动加速。

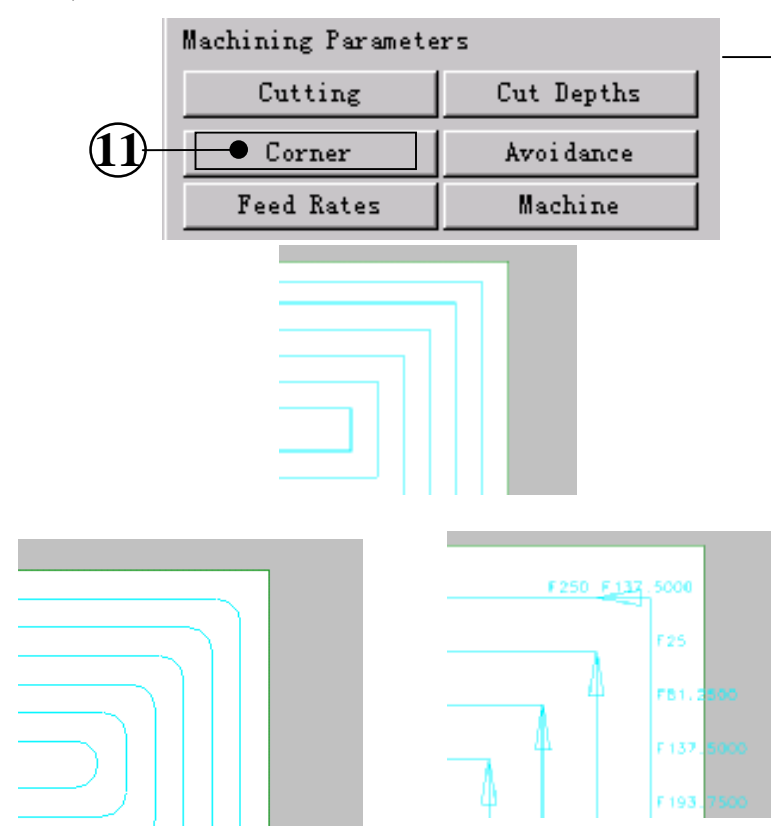

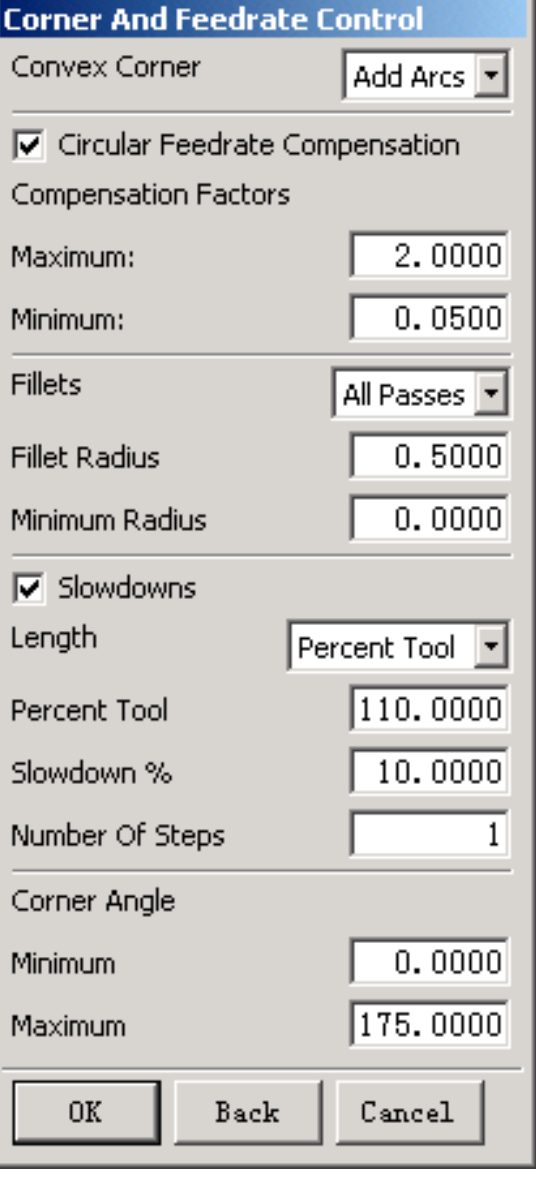

# Lesson 7 : 平面铣 Mill\_Planar **Communication** and the state of the state of the state of the state of the state of the state of the state of the state of the state of the state of the state of the state of the state of the s

- 12。加工 控 制 ( Machine) Machine Control用于定义换刀、主轴控制、 冷却液 控制等前后置指令。
- 13。 刀 轨 显 示 选 项 ( Tool Path Display Option) 用于设定刀轨(Tool Path)的显示方法 (如: 刀轨显示颜色、刀具显示方式、 刀轨显示速度等)
- 14。刀路生成、显示/刀路模拟校验/显示刀轨 源 文 件

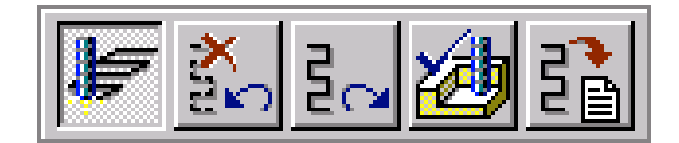

Generate Reject Replay Verify List

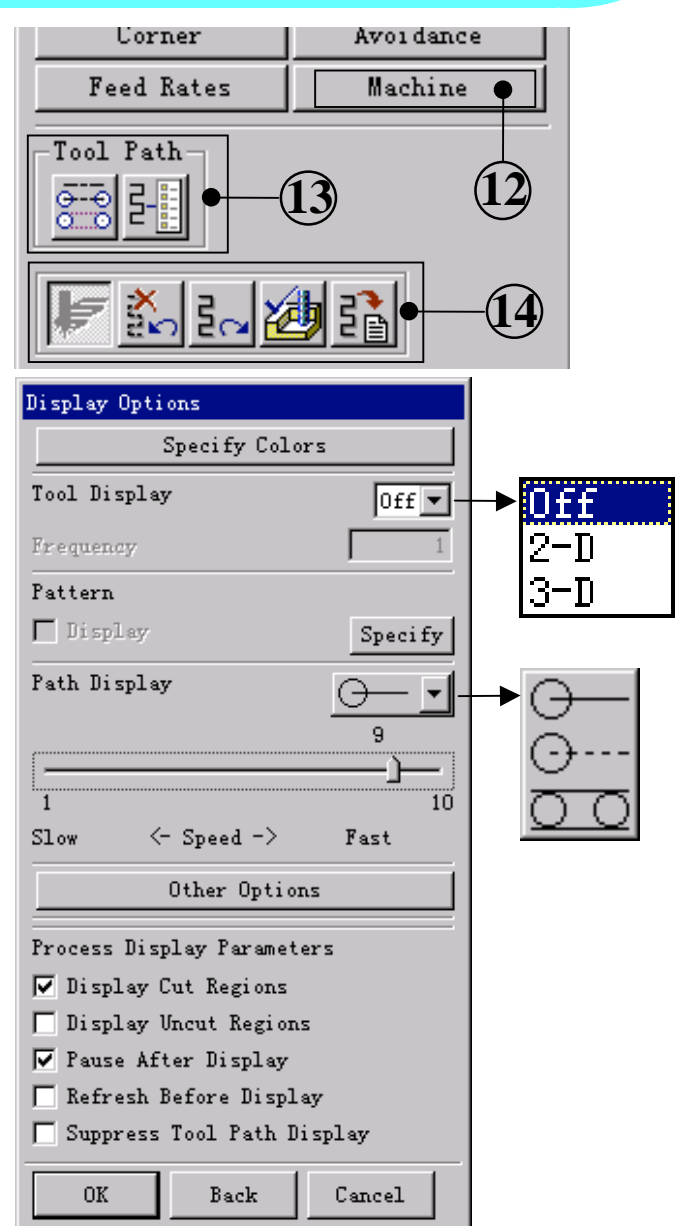

# Lesson 7 : 平面铣 Mill\_Planar (Face Milling) 238

#### • **Face Milling**

主要用于多平面加工

#### **Geometry**

加工零件(Part)------要加工的实体(进行过切检查) 加工面(Face)--------要加工的面 (确定加工位置) 检查零件(Check Body) ------用于避免过切的检查物体 (Check Boundary)------用 于 避免过 切 的 检 查 边 界

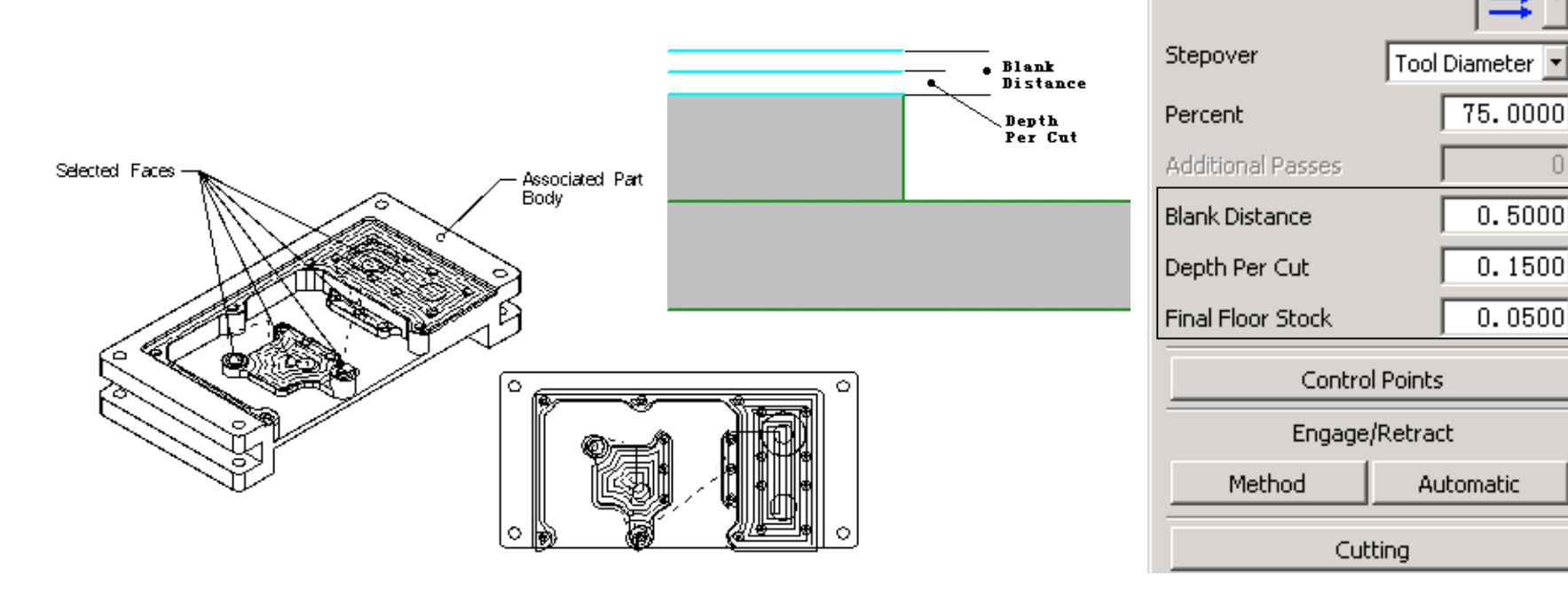

**FACE MILLING** 

Edit

Edit

Cut Method

C. Method: METHOD

 $\mathbf{C}$  Tool: NONE

G

C Geometry: CAVITY PART

Select

Geometry

 $\mathbf{G}$  ,

Select

Display

Display

Ø

 **Cavity Milling** 的特点是等高线走刀, 主要用于 带拔模斜度或曲面零件的粗加工。

• 子加工类型 **Cavity\_Mill** Zlevel\_Follow\_Cavity Zlevel\_Follow\_Core

Zlevel\_Zigzag

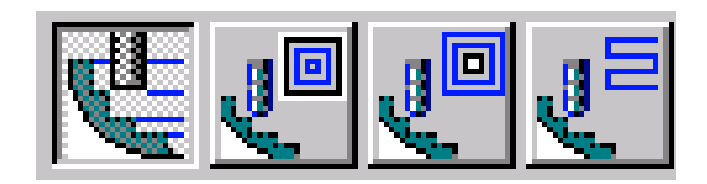

注 :型腔铣的 其 他 加工方法, 如 Zlevel\_Zigzag 、 Zlevel\_Follow\_Cavity等 都 是 在 Cavity\_Mill 加工方法的基础上演变而来的。

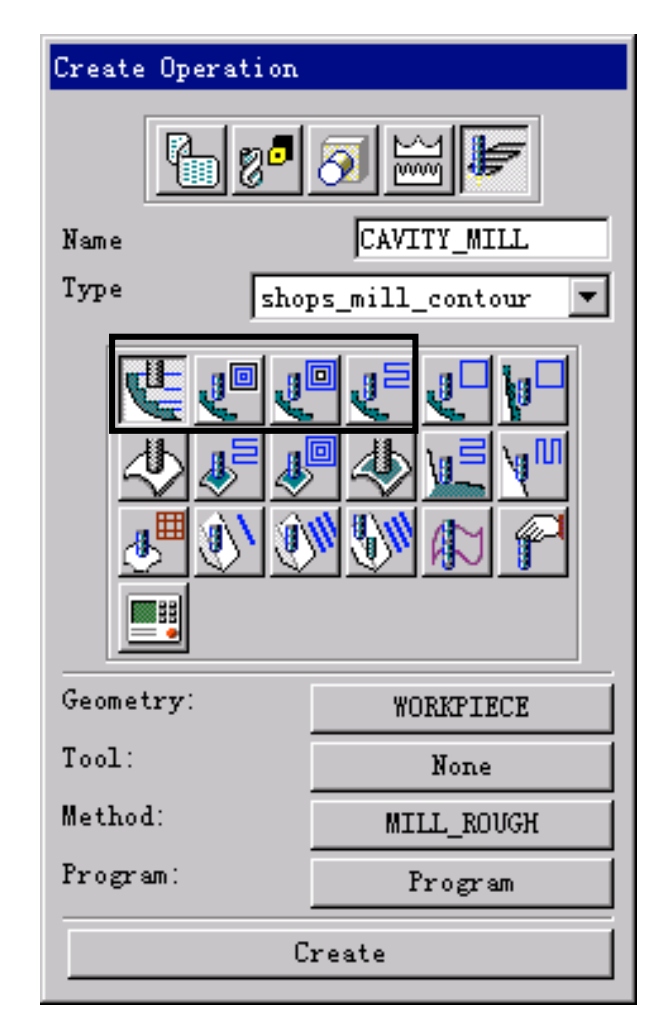

选择加工几何体 (Geometry Select)

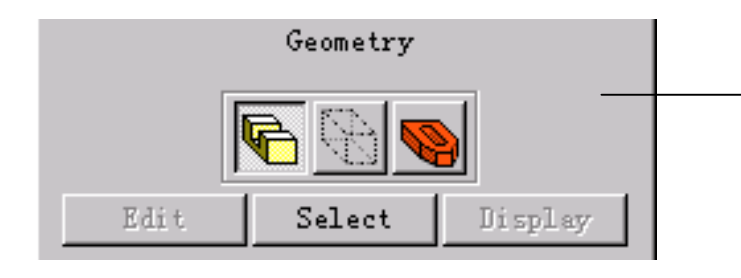

型腔铣可以选择实体或曲面作为Geometry, 由实体或曲面所形成的空间体积来定义切除 的材料的范围。 Geometry有下面 三种:

Part Geometry-----表示最终成型的零件形状 Blank Geometry---表示毛坯材料的形状 Check Geometry -- 表示检查体的形状(如夹具)

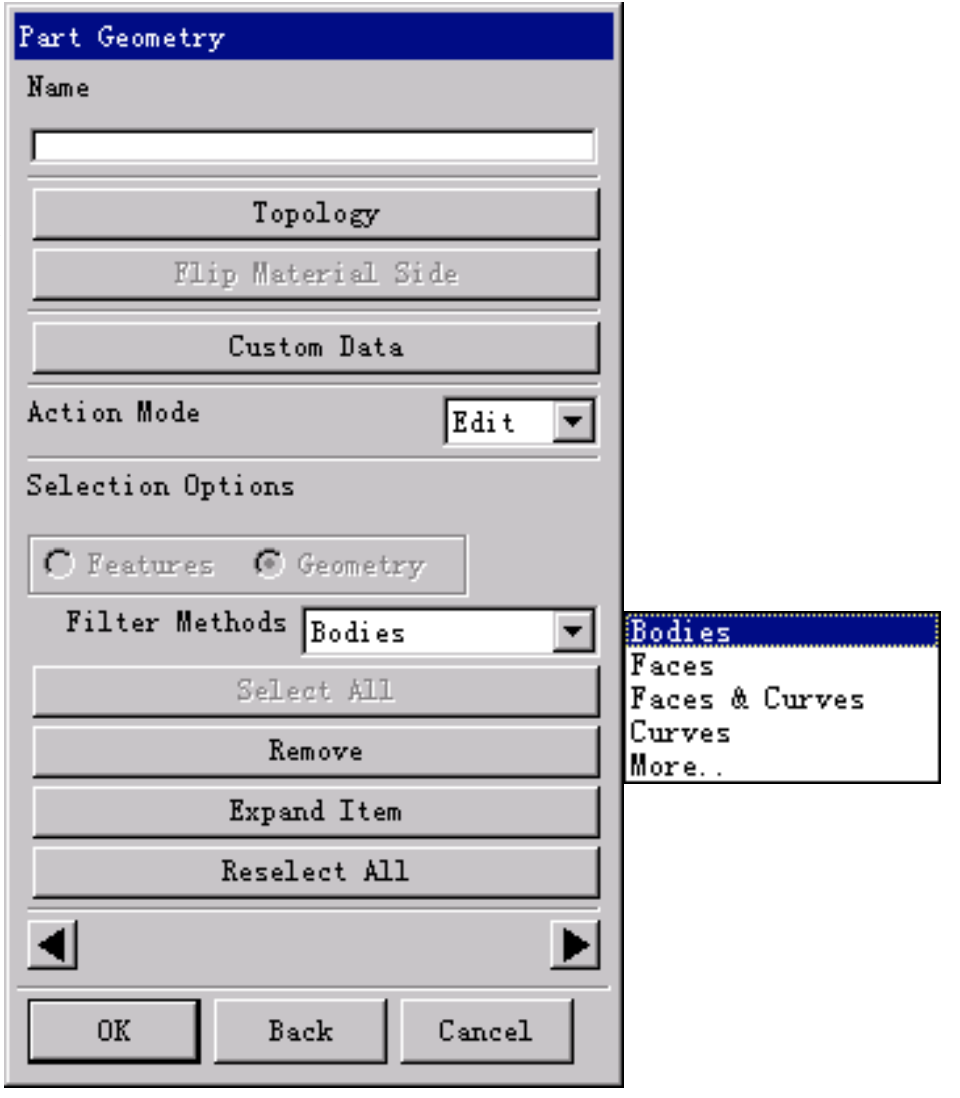

# Lesson 8: 型腔铣 Mill\_Contour/Cavity\_Mill

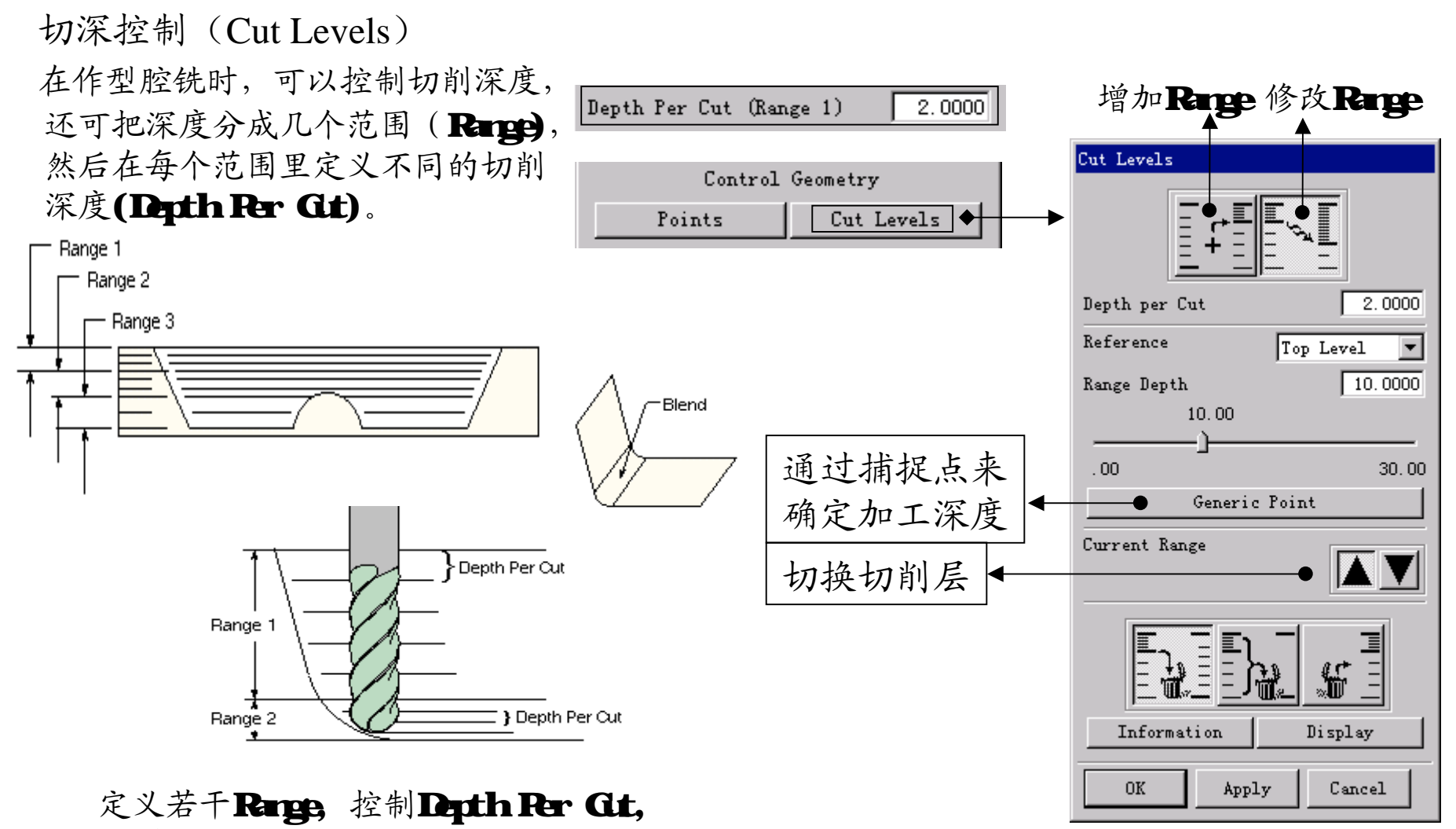

得到需要的疏密程度。

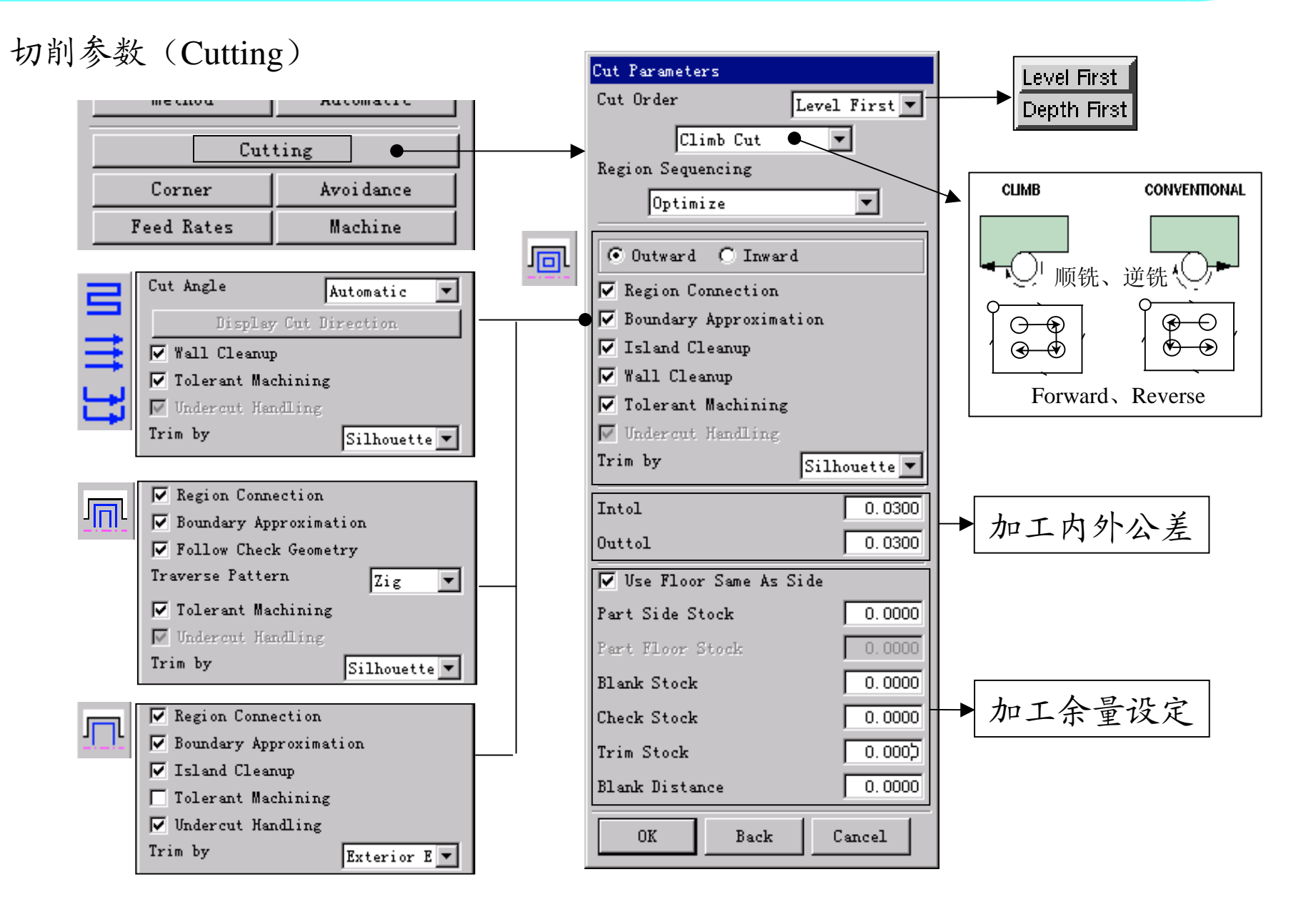

# Lesson 8: 型腔铣 Mill\_Contour/Zlevel\_Profile\_(Steep) 43

• 子加工类型

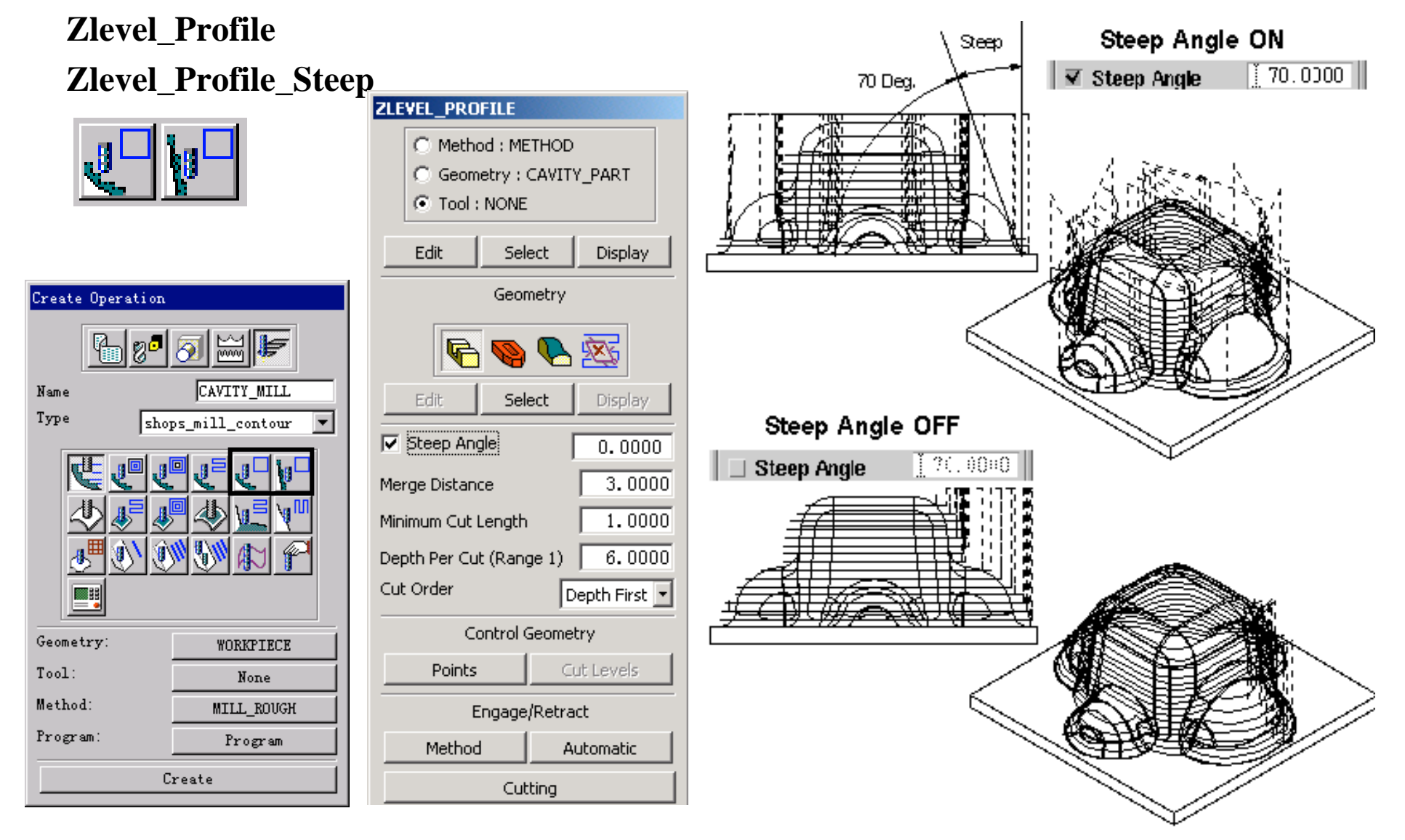

Fixed Contour由驱动几何体 (Drive Geometry)产生 驱动点(Drive Point), 驱动点通过设定的 投影方向( Projection Vector)投影到加工面 (Part Surface)上, 计算出刀位点, 生成刀轨。 主要应用于零件的精加工。

• 子加工类型

 **Fixed\_Contour** Contour\_ZigZag Contour\_Follow Contour\_Area Contour\_Area\_Non\_Steep Contour Area Dir Steep Contour Surface Area Flowcut\_Single Flowcut\_Multiple Flowcut Ref Tool Profile 3D

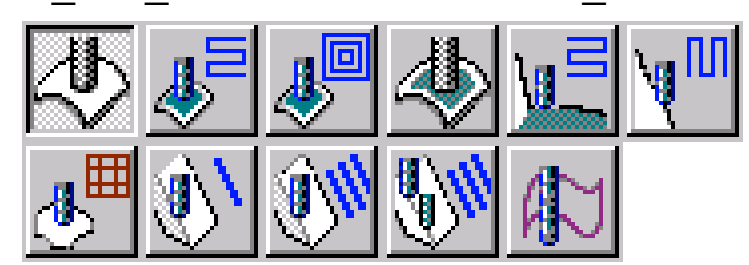

注: 固定轴轮廓铣的其他加工方法, 如Contour\_ZigZag、 Contour\_Follow等都是在Fixed\_Contour 加工方法的 基 础 上 演 变 而 来 的 。

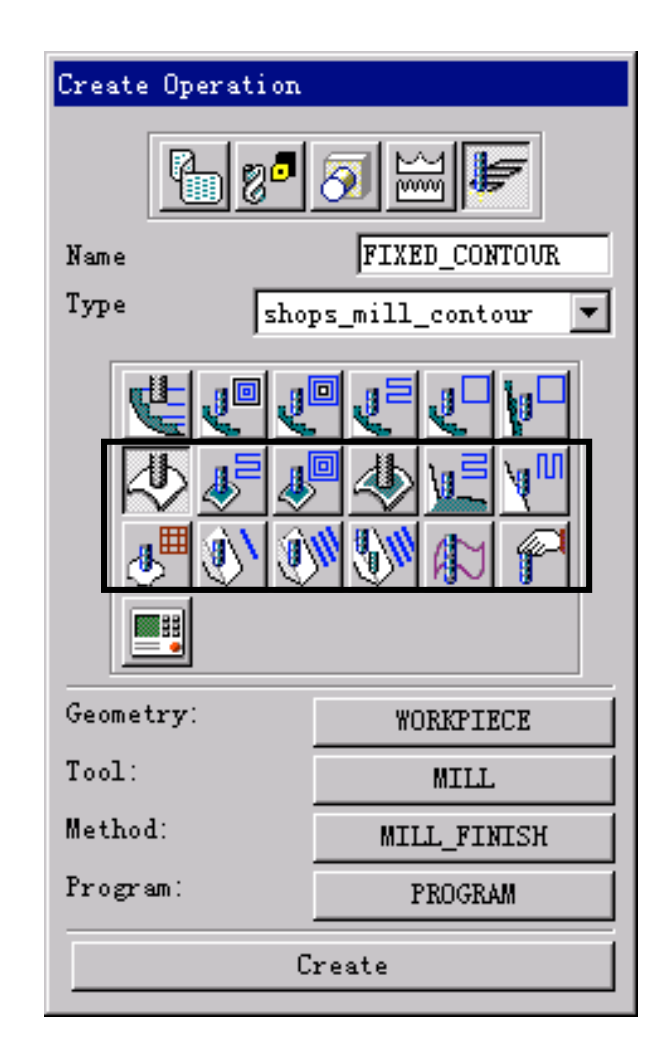

#### 驱动方式 (Drive Method 指确定驱动几何体 (Drive Geometry) 的方法) Drive Method 及其原理

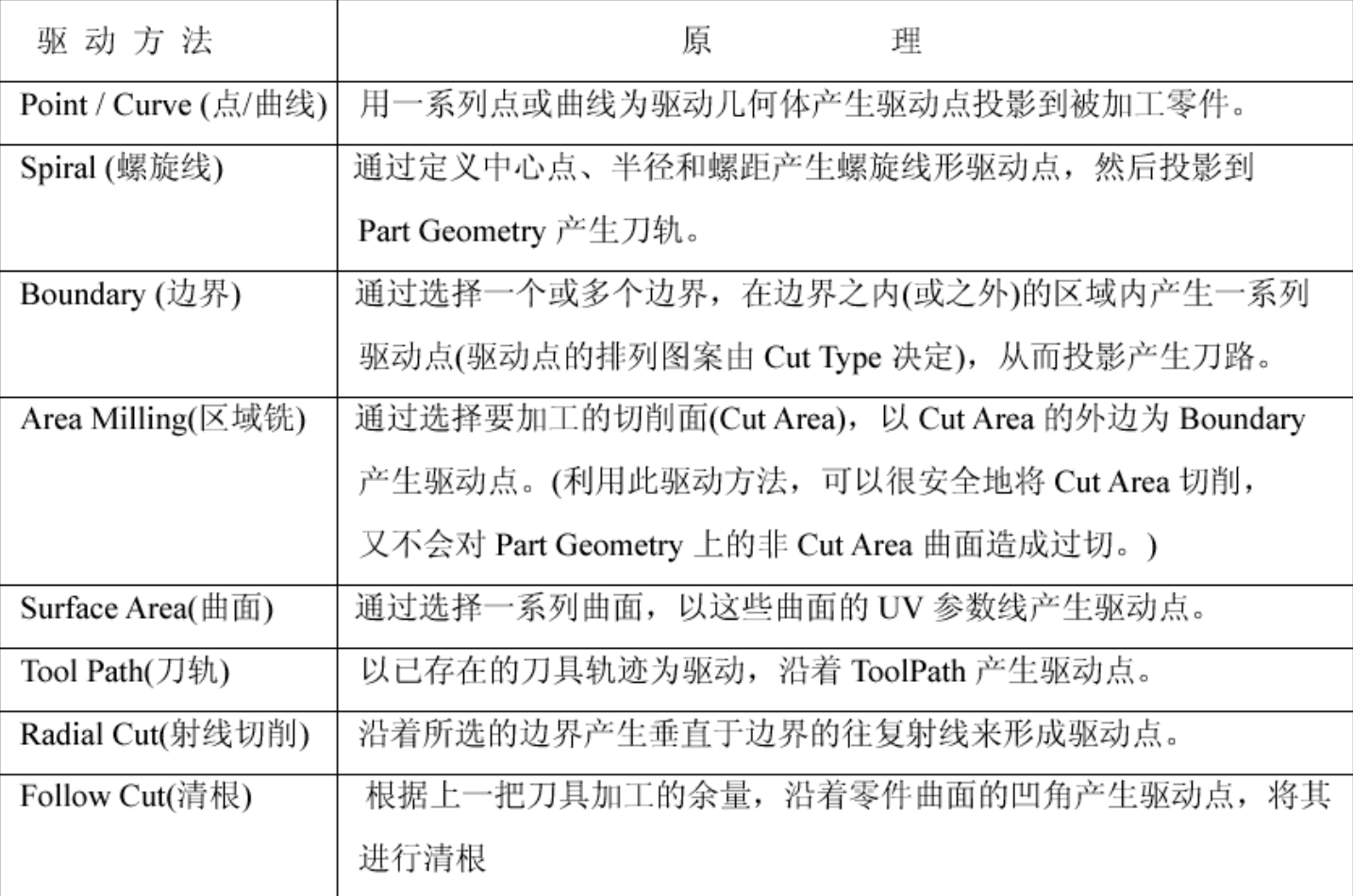

#### 驱动方式 (Drive Method)

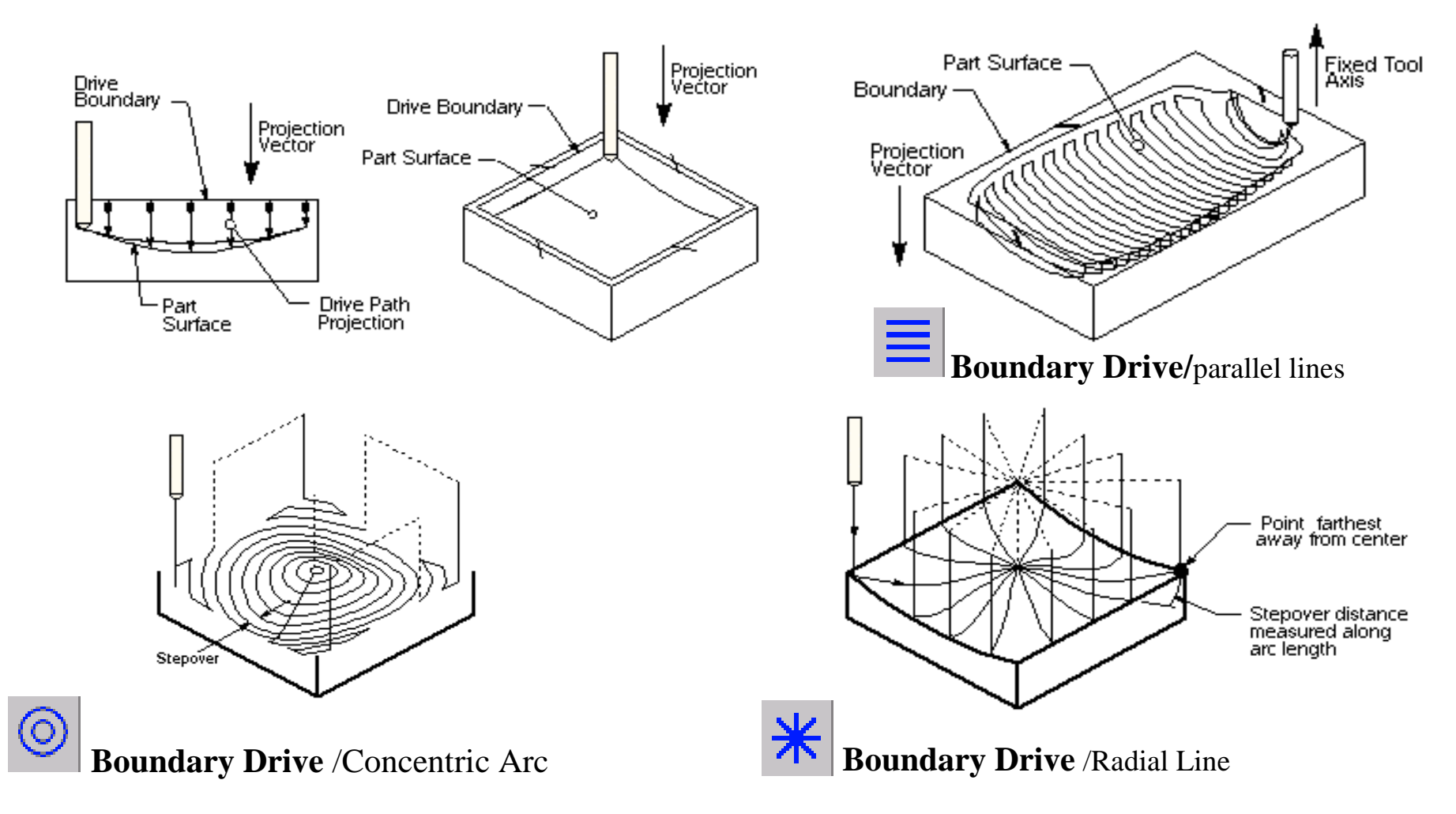

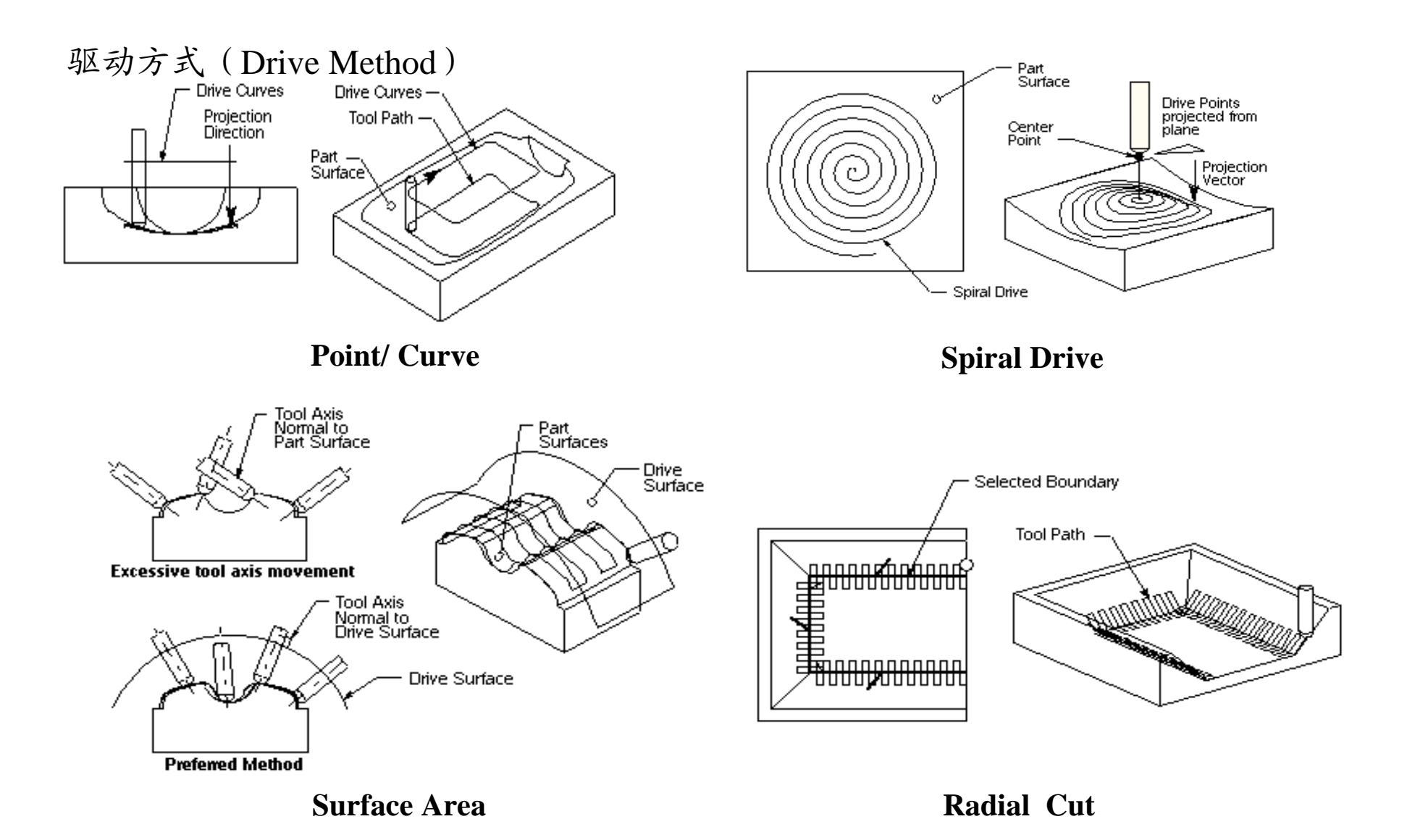

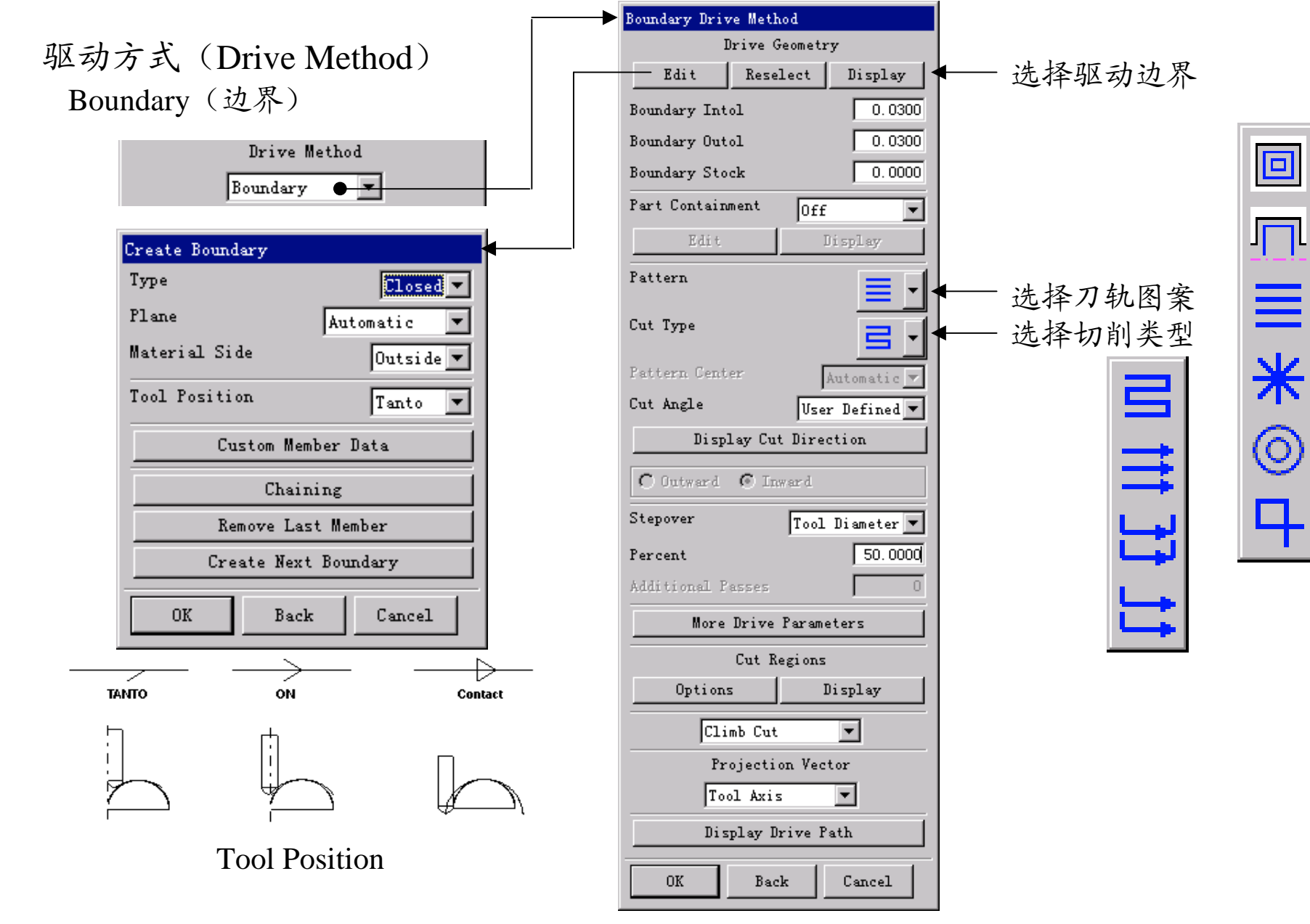

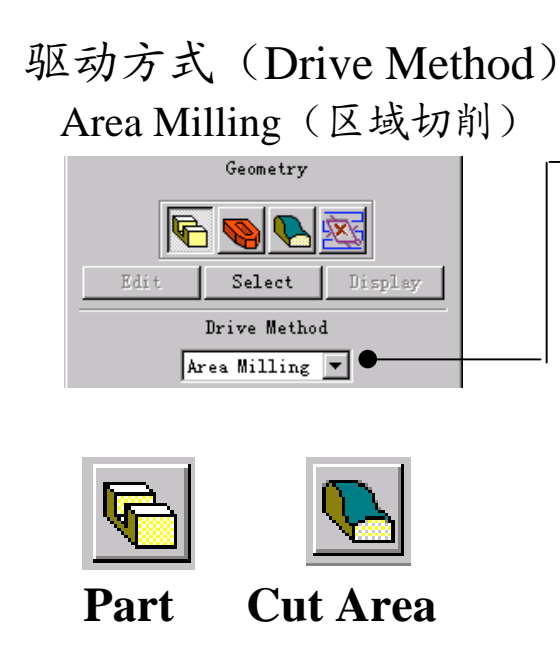

Area Milling驱动方法先选择一个 加工零件(Part), 再选择该零件上 要加工的 区 域 (Cut Area)。 UG在 计算Cut Area上的刀路时, 自动 考 虑 Part上 的 其 他 Area, 以 避 免 过切。另外还可以定义陡峭角, 对大于陡峭角的区域不进行切削。

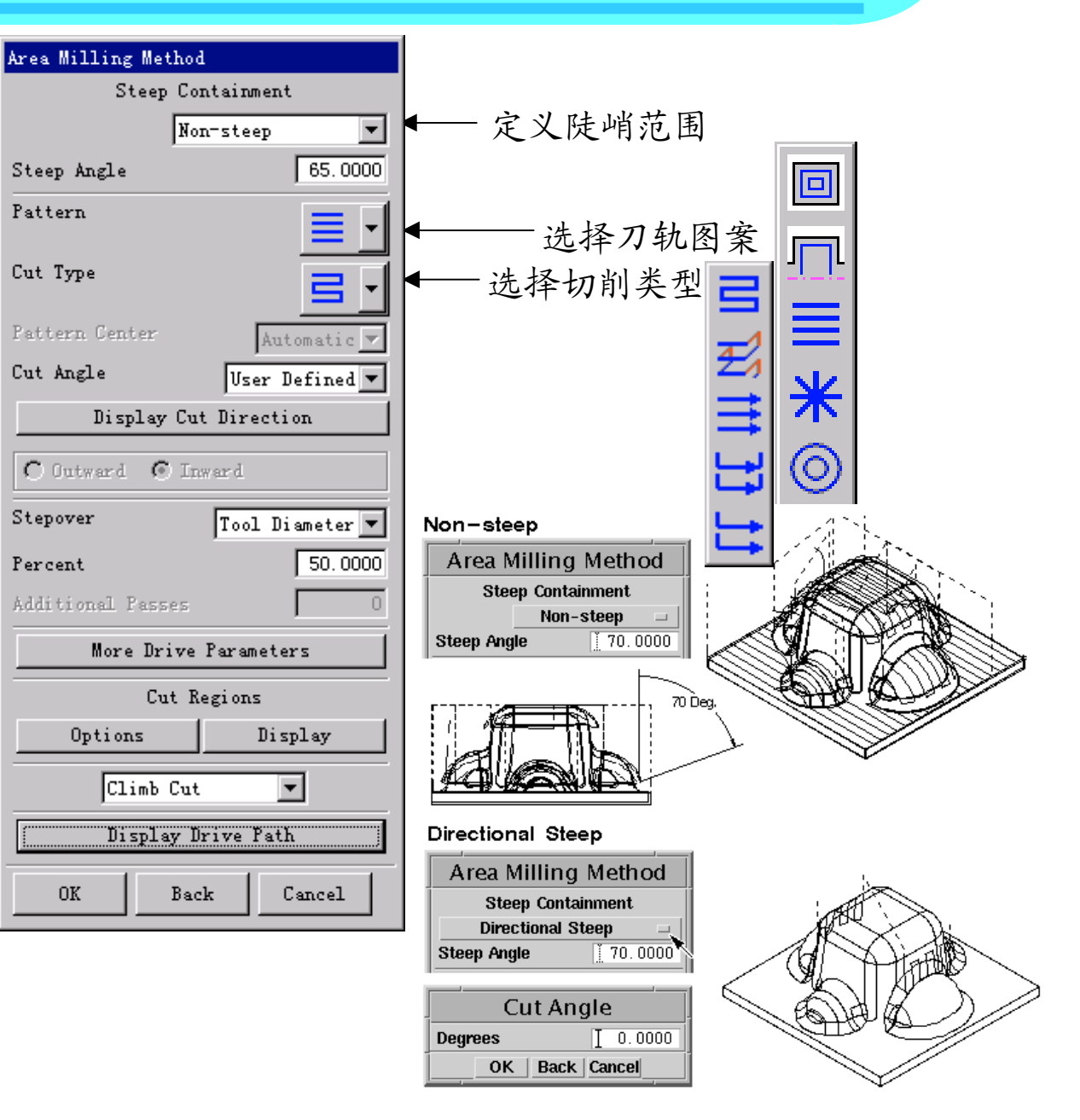

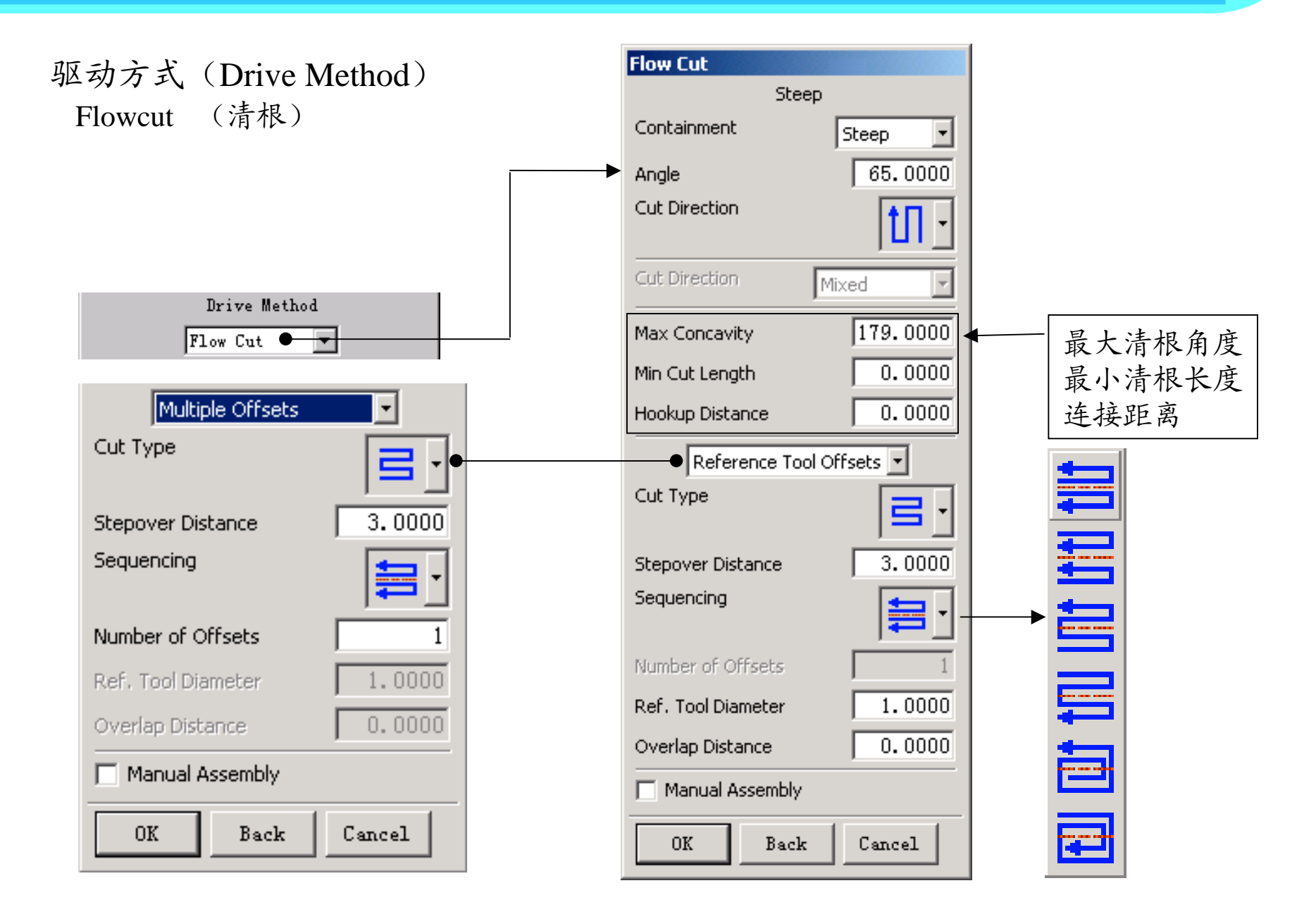

切削参数 (Cutting)

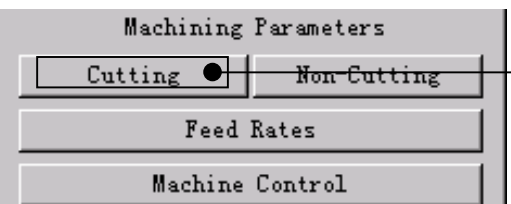

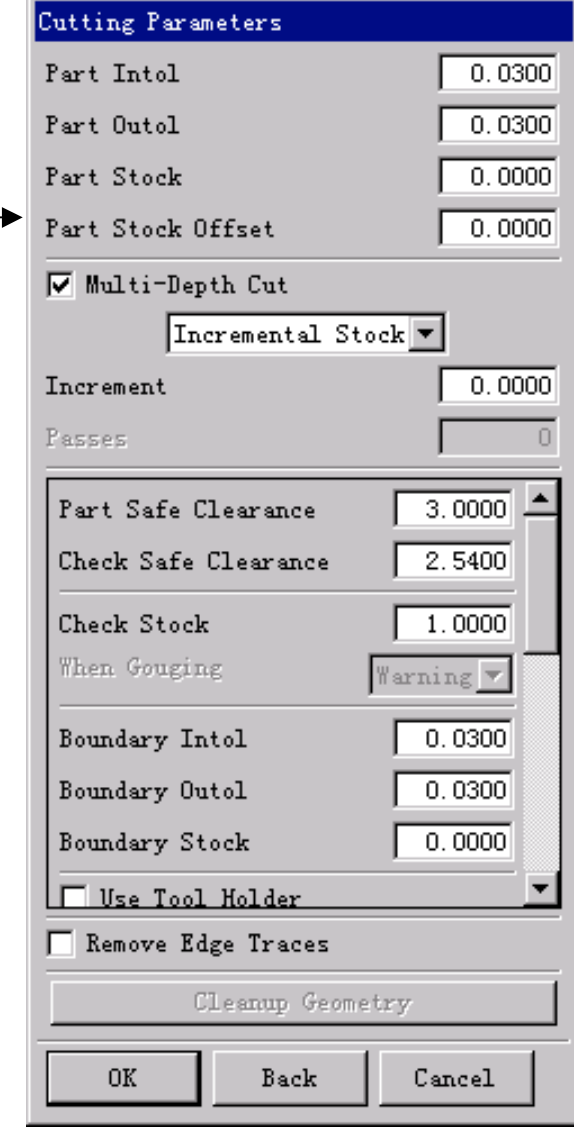

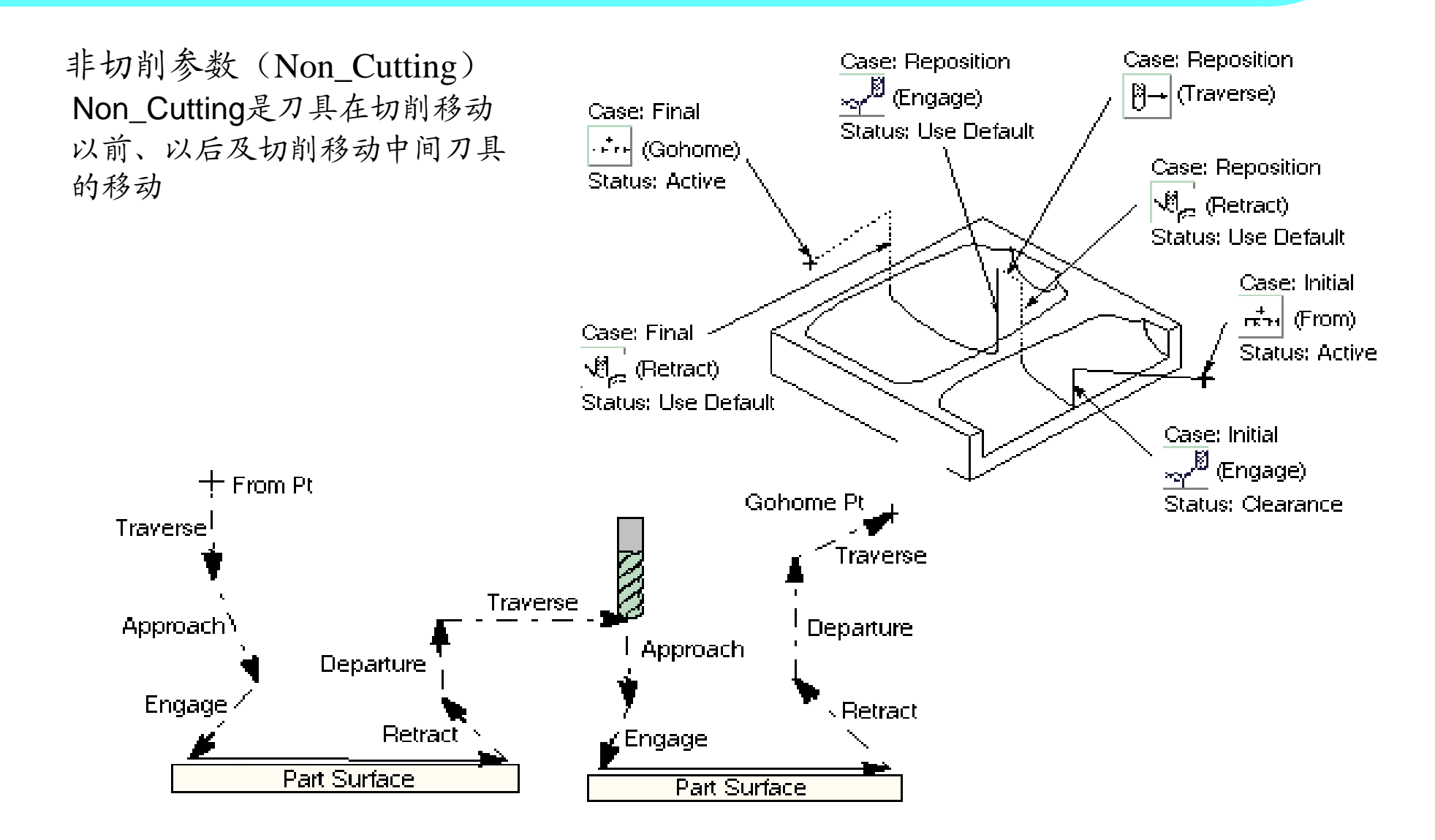

非切削参数 (Non\_Cutting)

![](_page_52_Figure_2.jpeg)

Initial---初 始 进 给 移 动 Final----最 后 退 刀 移 动 Check---刀具遇到检杏面时的移动 Local---当刀具离开切削表面,跳 到另一加工表面时的移动 Reposition---当刀具由一个切削表 面移到另一个表面时的移 动 Default -- 当以上 cases没有定参数时 使用此设定

![](_page_52_Figure_4.jpeg)

后处理的一般操作步骤(方法一):

1、 在 Operation Navigator里 选 择 需 要 输 出 CLS文 件 的 操作( Operation)

**2**

- 2、 选 择 "Output CLS"图 标 。 定 义 输 出 文 件 名 (如 : A100.cls) OK, 生成CLS文件
- 3、 选 择 菜 单 Tools →CLSF 进 入 CSLF Manager
- 4、选 Postprocess 进入数控后处理菜单 NC Postprocessing
- 5、指定机床数据文件 MDFA Specify
- 6、 设 置 NC Output 成 为 File
- 7、指定 输出的NC文件名 Output File
- 8、设定单位
- 9、后处理,生成 NC 代码 \*.ptp 文件

![](_page_53_Picture_11.jpeg)

![](_page_53_Picture_12.jpeg)

# Lesson 10: 后处理 Post Processing **Lesson 10: 后处理 Post Processing**

![](_page_54_Picture_46.jpeg)

![](_page_54_Picture_47.jpeg)

![](_page_54_Picture_48.jpeg)

后处理的一般操作步骤(方法二):

- 1、 在 Operation Navigator里 选 择 需 要 输 出 PTP文 件 的 操 作 ( Operation)
- 2、 选 择 "UG/Post Postprocess"图 标 。
- 3、选择机床后处理文件(如: MILL\_3\_AXIS)
- 4、定义要输出的NC代码文件\*.ptp(如: A100.PTP)

OK, 生 成 PTP文 件

![](_page_55_Picture_150.jpeg)

# <sup>57</sup> Lesson 11 : 机床后处理文件 TCL、 DEF

![](_page_56_Figure_1.jpeg)

C:\ugs180\MACH\resource\postprocessor\fanuc.tcl (fanuc.def)

# <sup>58</sup> Lesson 12 :加工刀路模拟 (Verify)

• 利用 Verify功能可以 对刀路进行模拟检查。

![](_page_57_Picture_2.jpeg)

![](_page_57_Picture_113.jpeg)

 $\overline{R}$ 

1086

 $\overline{\phantom{a}}$ 

 $10$ 

10

 $\blacktriangleright$ ▶∣

Cancel

Compare

Delete

None

# Lesson 13 : 加工刀路编辑器  $^{59}$

![](_page_58_Picture_243.jpeg)